Leer 3D Printen bij ZB45

# Welkom bij Makerspace ZB45

#### 3D Printen bij ZB45 tijdens 'open inloop'

- Open Inloop van ZB45 op dinsdagen tussen 12.00 21.30 uur
- Half uur gratis gebruiken, betalen voor de materiaal kosten

### Pay or Share

- Tegenprestatie een verslag van het werken met de machines en jouw ontwerpen
- Anderen kunnen leren van jouw ervaring
- Jouw tekening gebruiken als basis voor een eigen ontwerp of voor een andere toepassing

#### Verhuur van machines

- Andere dagen van de week kunnen machines gereserveerd worden
- Kosten: 3D printer 10€ per uur, Lasersnijder 25€ per uur (excl BTW, excl Materiaal)

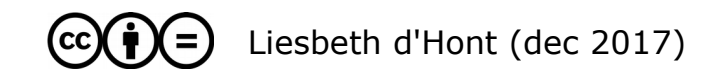

#### Presentatie/handleiding van de Workshop

#### Deze presentatie is te downloaden op:

● [http://wiki.zb45.nl](https://wiki.zb45.nl/index.php?title=Leer_3D_Printen_met_de_Ultimaker)

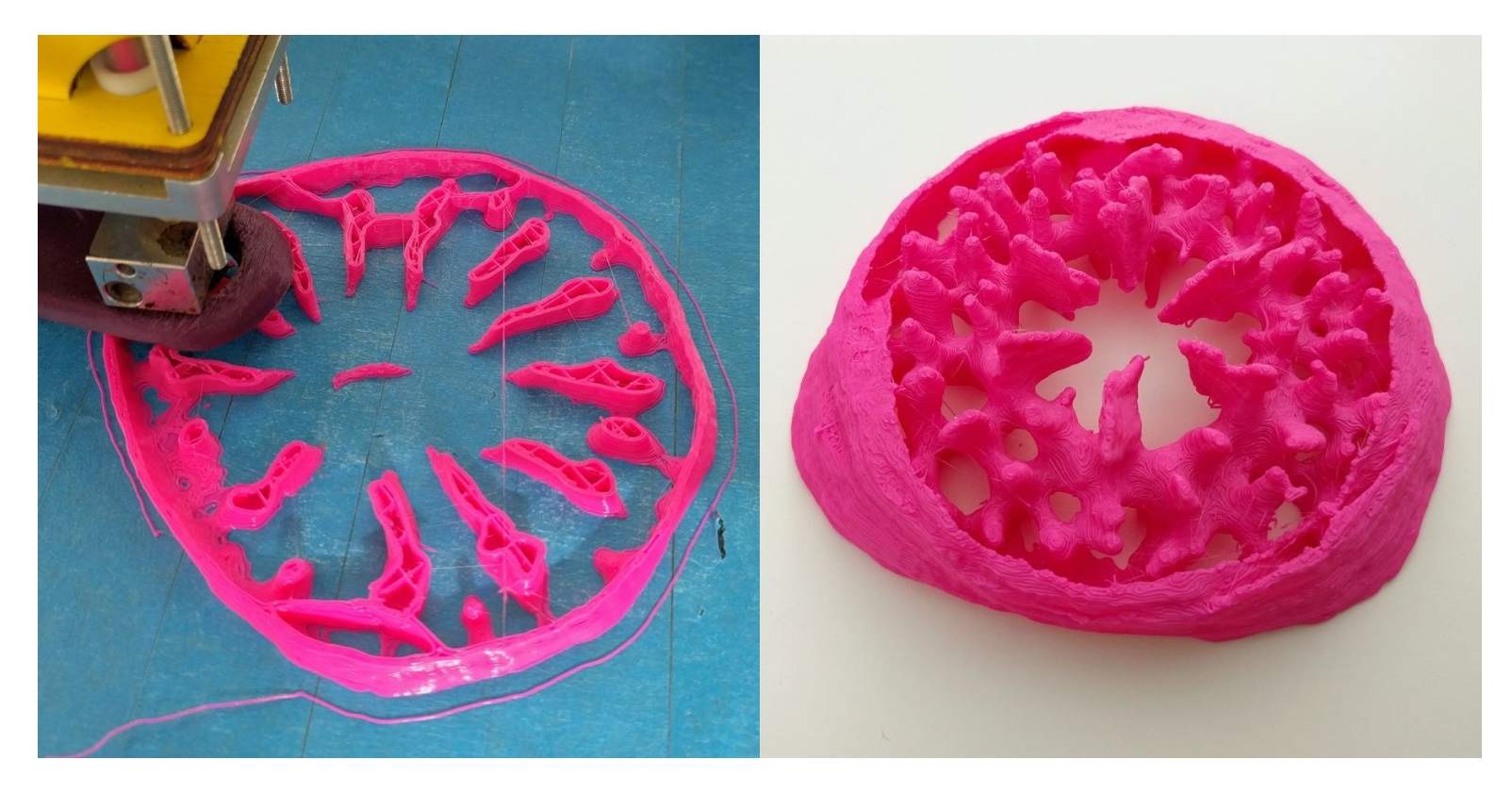

Project van Frepa ([3D printed Coral Larva Skeleton - ZB45 wiki](https://wiki.zb45.nl/index.php?title=3D-printed_coral_larva_skeleton))

### Leer 3D Printen bij ZB45

#### Wat gaan we doen deze workshop?

- Uitleg 3D print technieken
- Voorbeelden 3D tekenprogramma's
- Ontwerp-tips voor 3D printen met FDM printers (Ultimaker)
- Simpel ontwerp maken in Tinkercad, klassikaal
- 3D printen 1<sup>e</sup> ontwerp, pauze

- Eigen (simpel) ontwerp maken in Tinkercad
- 3D printen 2<sup>e</sup> ontwerp
- Vragen

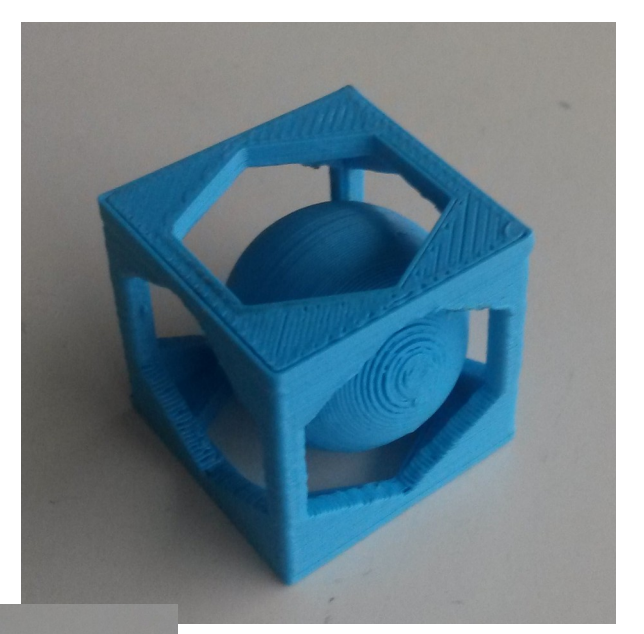

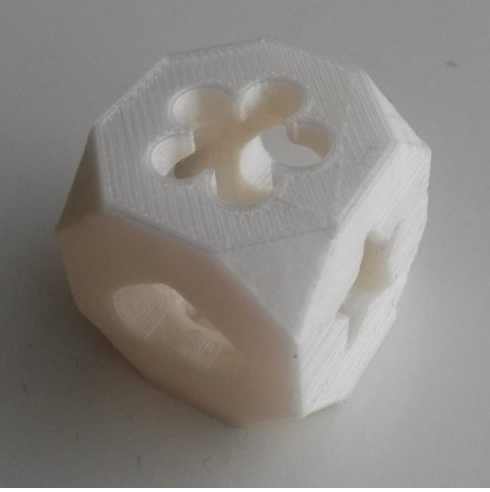

#### 3D Print Technieken

Verschil in hoe de vorm in laagjes wordt opgebouwd en welke materialen gebruikt worden.

Iedere productie-methode heeft zijn mogelijkheden en beperkingen.

Bedenk eerst:

- wat ga ik maken, welke eisen aan materiaal (kleur, breekbaarheid, temperatuur)
- welke vormen zijn printbaar in welke techniek
- snelheid, kosten en beschikbaarheid van de techniek
- eerst prototype maken

#### Technieken:

- $\cdot$  FDM: laagjes gesmolten materiaal
- SLA: laagjes photosynthetische vloeistof die uithardt door belichting
- SLS: laagies poeder (kunststof/metaal) door laser sintering gesmolten
- Inktiet: laagjes gipspoeder worden met inkt uitgehard

Op websites van [iMaterialise](https://i.materialise.com/learn/what-is-3d-printing) en [Shapeways](https://www.shapeways.com/materials) staat geillustreerde uitleg van 3D print-technieken.

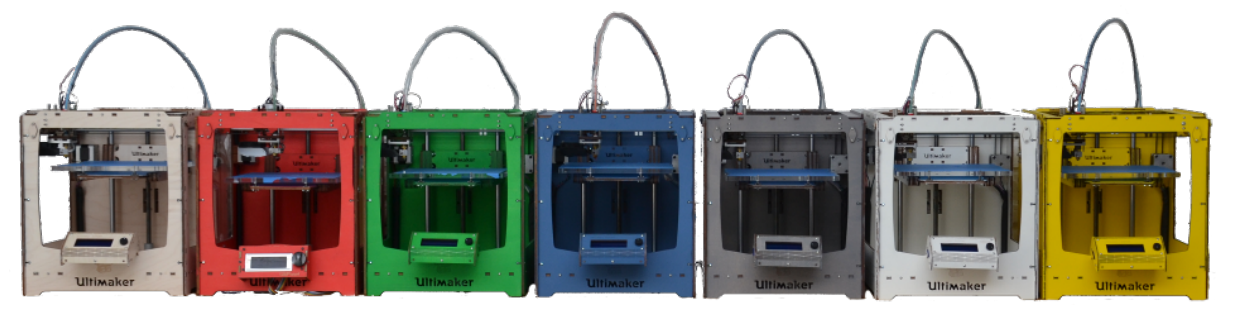

Soorten:

- FDM: laag voor laag een vloeibare draad van materiaal, die direkt uithardt, voor volgende laag
	- Materiaal: plastic, chocola, klei, cement
	- Voordelen: goedkoop, in makerspace / fablab / thuis, mallen maken
	- Nadelen: support nodig bij sommige vormen, laagjes zichtbaar

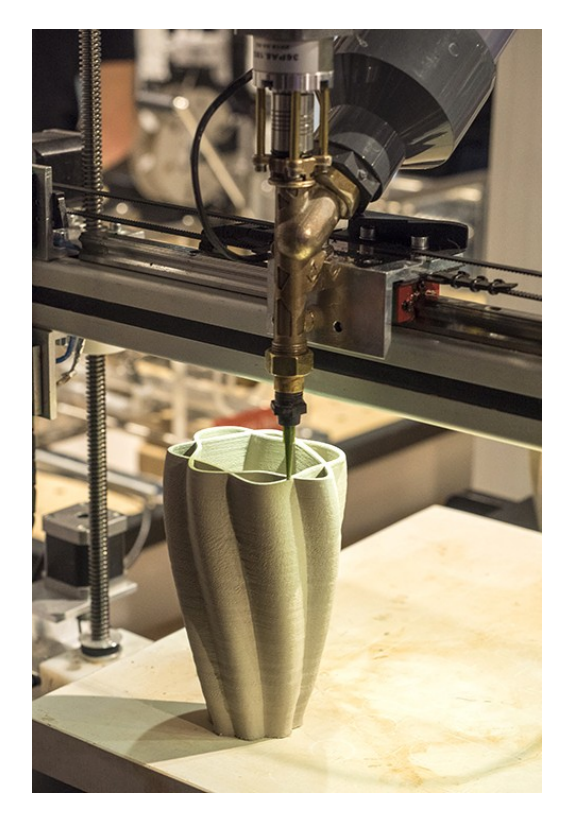

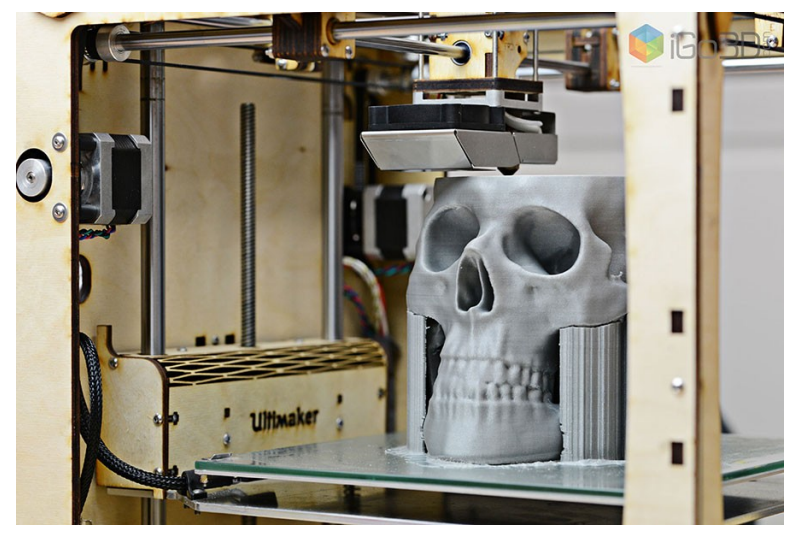

Voorbeeld support ([Ultimaker.com](https://ultimaker.com/))

Soorten:

- SLA: uitharding van vloeibare hars door laser of UV-rijke lichtbron (Stereolithographie)
	- Materiaal: kunsthars, soms in met keramisch materiaal en photopolymeer er uitgebakken
	- Voordelen: heel dunne laagdikte mogelijk
	- Nadelen: chemisch proces, niet thuis of in fablab /makerspace willen doen, duur

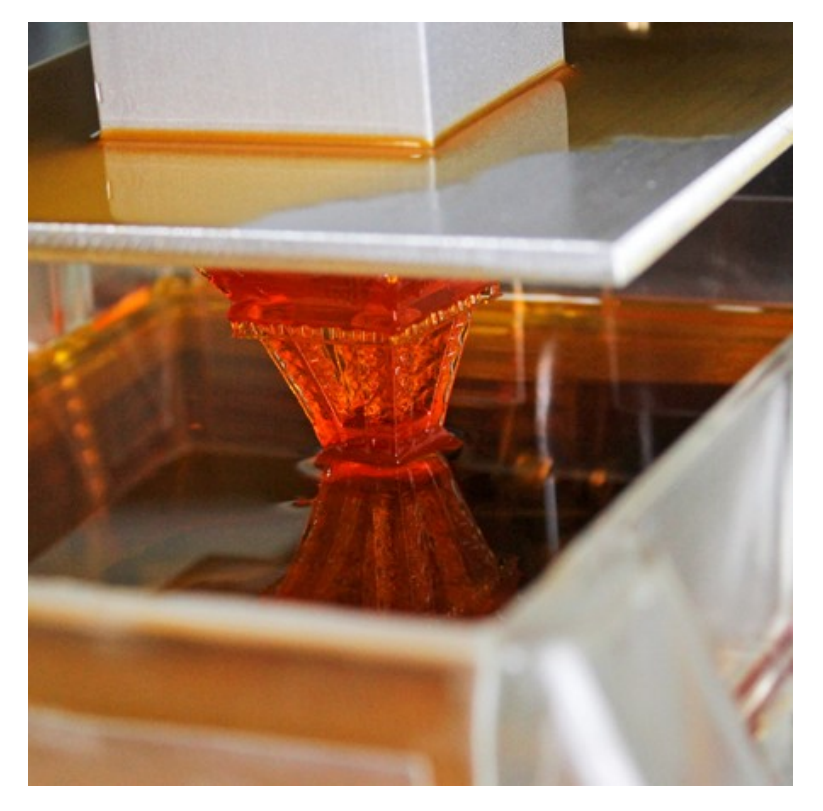

Soorten:

- SLS: laag voor laag een poeder die met laserstraal wordt gebonden op plaats van het model.
	- Materiaal: nylon, metaal (SLM: metaal wordt aanelkaar gesmolten met laserstraal)
	- Voordelen: het poeder in de bak steunt het hele model
	- Nadelen: industrieel, duurder, soms nabewerking / afbakken nodig

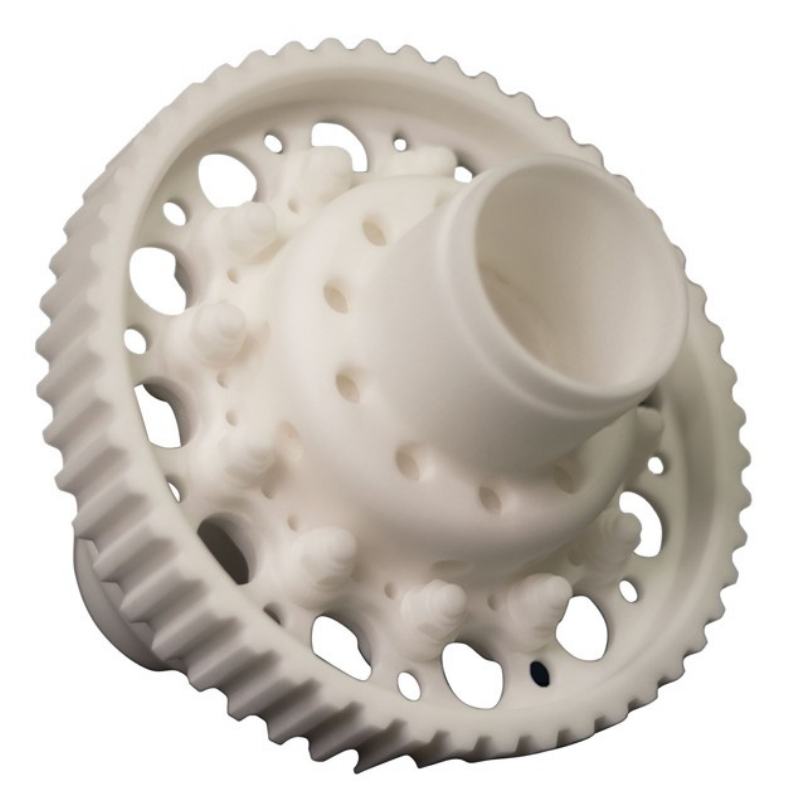

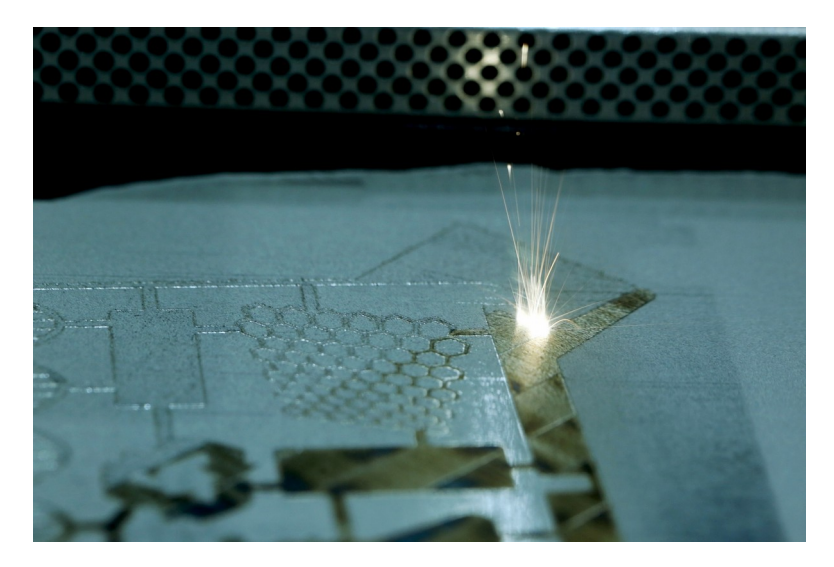

Video ([https://www.shapeways.com/materials/strong-and-flexible-plastic,](https://www.shapeways.com/materials/strong-and-flexible-plastic) op 0.33 min)

Soorten:

- Inkjet-achtige 3D Printing: lagen poeder die per laag binden door vloeistof op plaats van model.
	- Materiaal: gips / inkt, metaal / lijm
	- Voordelen: poeder steunt het model, kleuren print, soms in fablab / makerspace
	- Nadelen: breekbaar, relatief duur, nabewerking nodig

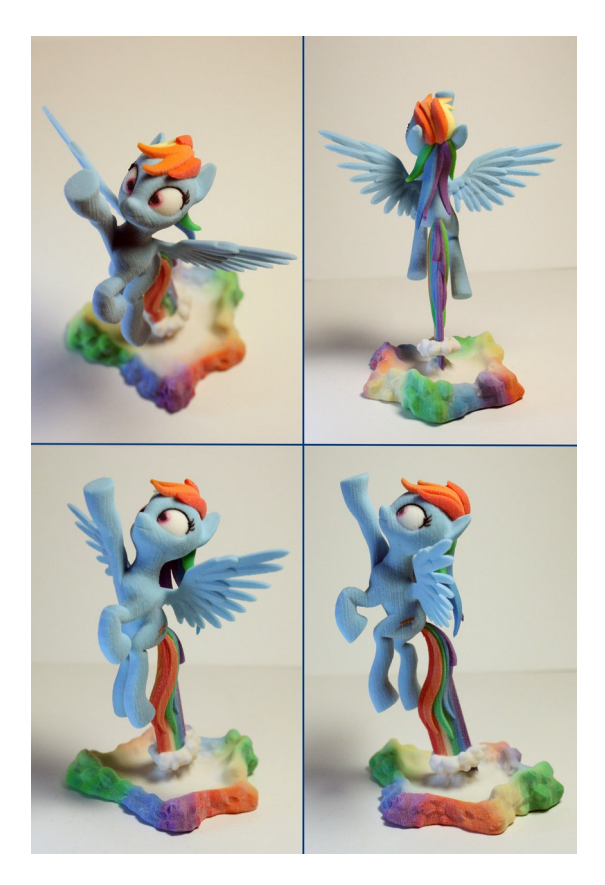

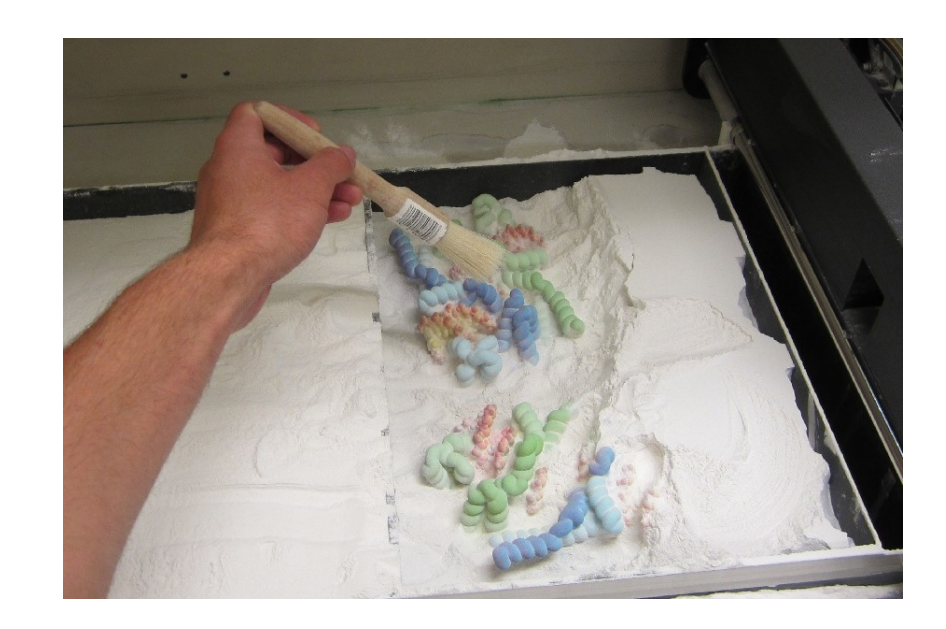

### PLA is geen plastic

In ZB45 Makerspace printen wij voornamelijk met PLA fillament.

#### Wat is PLA?

- $\cdot$  PLA is een thermoplastische polymeer
- gemaakt van zetmeel en melkzuur (Poly Lactic Acid)
- $\cdot$  PLA is biologisch afbreekbaar, dus niet in de plasticbak
- Maar wel in biologische industriële composteringsystemen.

Het materiaal wordt dan bij hoge tempraturen en luchtvochtigheid in een periode van 45 – 60 dagen afgebroken tot melkzuur, en kan dan omgezet worden naar monomeren of polymeren. Het kan ook door micro-organismen worden afgebroken tot koolstofdioxide, water en organisch materiaal.

• Daarom gezien als goed alternatief voor voor traditionele plastics uit petroleumchemicaliën.

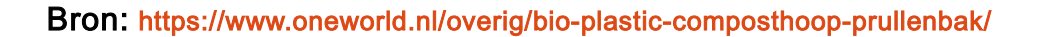

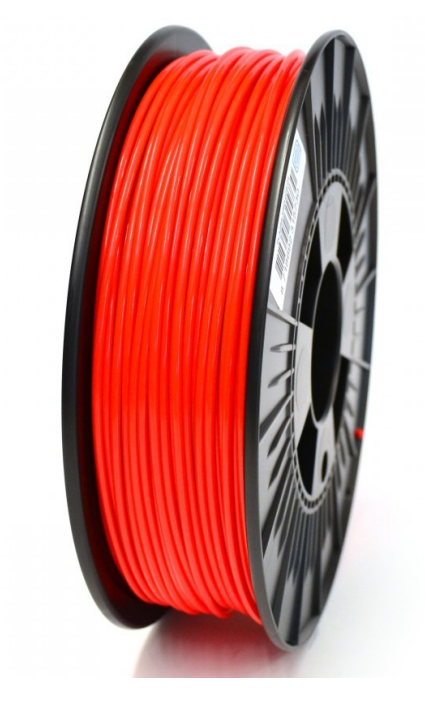

#### 3D Tekenprogramma's

#### 3D Tekenprogramma's

- Open source:
	- [OpenSCAD](http://www.openscad.org/) (gebruikt voor customizer van Thingverse) (Open Source)
	- [FreeCAD](http://freecadweb.org/) (Open Source)
	- [Blender](https://www.blender.org/) (Open Source)
- Commercieel (maar gratis):
	- [TinkerCAD](https://www.tinkercad.com/) (Auto Desk) (gratis, online)
	- [Fusion 360\\*](http://cam.autodesk.com/fusion360/) (Auto Desk) (gratis voor 'makers' en studenten)
- Commercieel:
	- Rhino, AutoCAD, Inventor, Solid Works

#### 3D Ontwerpen delen

- [Thingiverse](https://www.thingiverse.com/)
- [Youmagine](https://www.youmagine.com/) van Ultimaker

#### 3D Tekenprogramma's

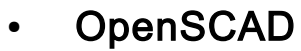

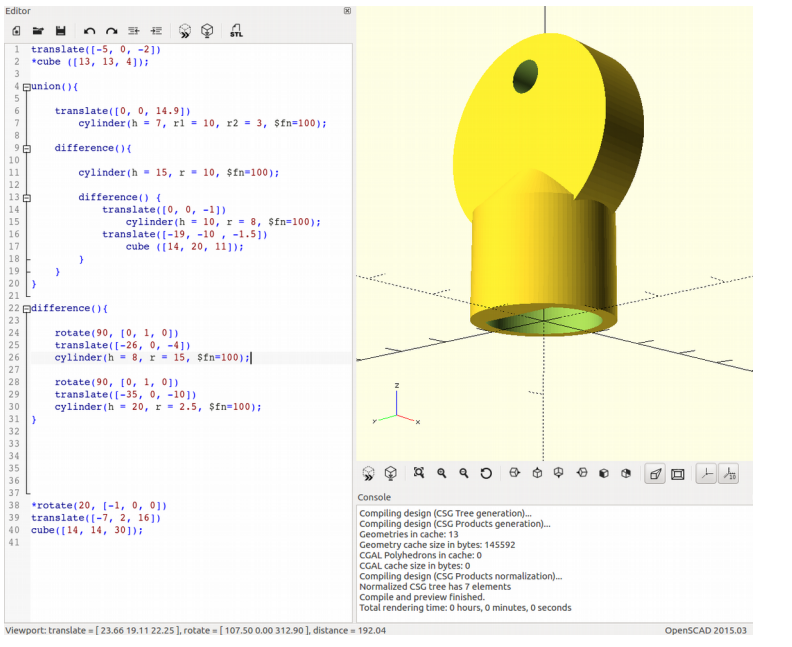

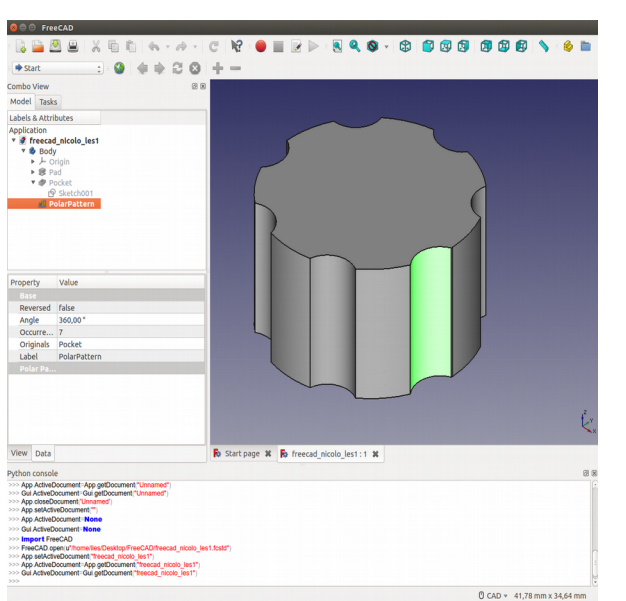

• FreeCAD

#### **Tinkercad**

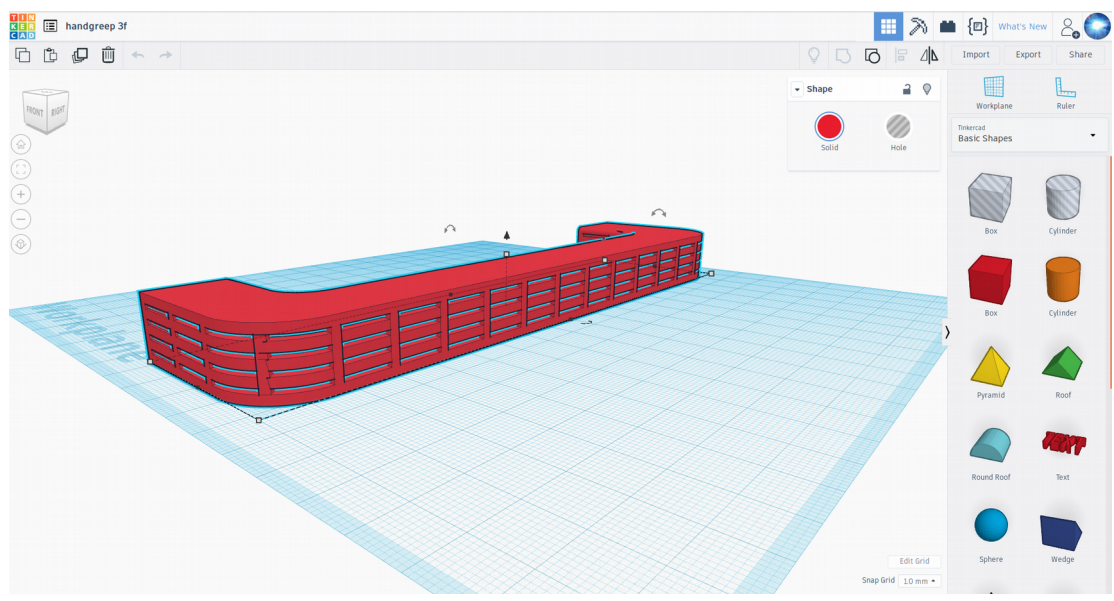

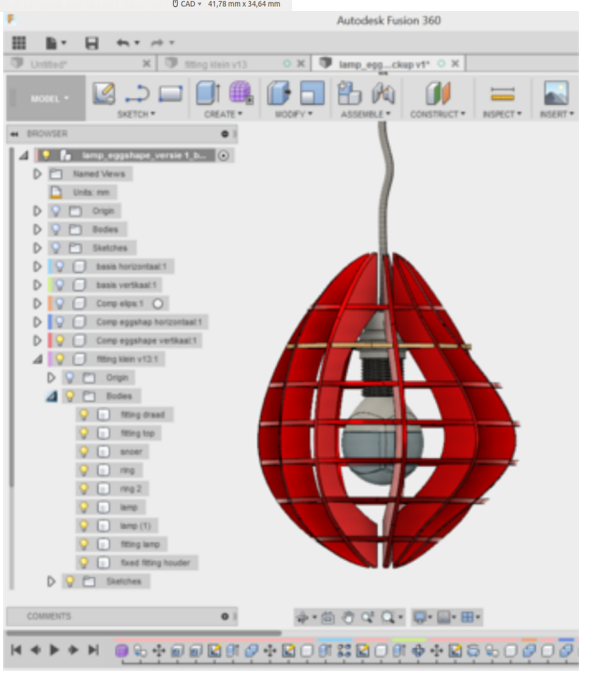

• Fusion

#### Van 3D ontwerp naar 3D print

#### Maak een 3D tekening:

- in Fusion 360, of een ander 3D tekenprogramma
- exporteer deze tekening als bestand.stl

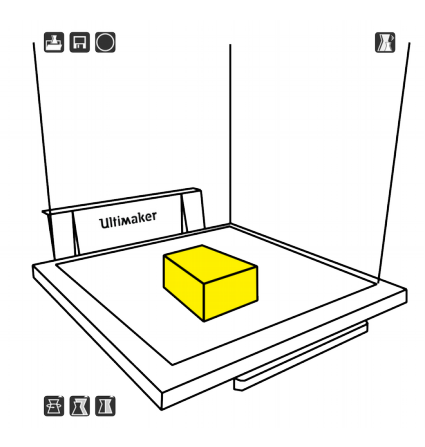

#### Open in CURA:

- open bestand.stl in CURA
- CURA 'sliced' het ontwerp in vele laagjes
- CURA maakt hier een g-code van

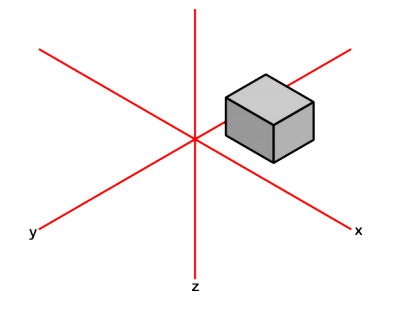

#### M109 T0 S220.000000

```
T0<br>:Sliced at: Mon 15-12-2014 14:50:56
:<br>Basic settings: Layer height: 0.1 Walls: 0.8 Fill: 15<br>:Print time: #P TIME#
;r: une eune: #r_iine#<br>;Filament used: #F_AMNT#m #F_WGHT#g;
:Filament cost: #F COSTH;M190 S70 ;Uncomment to add your own bed temperature line
;M109 S220 ;Uncomment to add your own temperature line
G21;metric values
0.90;absolute positioning
            set extruder to absolute mode
M<sub>82</sub>
M<sub>107</sub>
            ;start with the fan off
G28 X0 Y0 ; move X/Y to min endstops
            ; move Z to min endstops
G28 Z0
G1 Z15.0 F9000 ; move the platform down 15mm
G92E0zero the extruded length;
G1 F200 E3
                           extrude 3mm of feed stock
G92E0;<br>zero the extruded length again;
G1 F9000
:Put printing message on LCD screen
M117 Printing...
;Layer count: 118
:LAYER:0
M107
G0 F9000 X88.735 Y89.860 Z0.300
GO X91.019 Y88.265
· TVDF · SKTDT
```
G1 F1200 X91.450 Y87.596 E0.01497 G1 X92.220 Y86.807 E0.03571<br>G1 X93.313 Y86.180 E0.05941 G1 X94.411 Y85.891 E0.08077 G1 X95.147 Y85.849 E0.09463 G1 X96.181 Y85.944 E0.11417

#### Printen op 3D printer:

- Sd card met g-code gaat in printer
- Verwarm het PLA-plastic
- Printen object

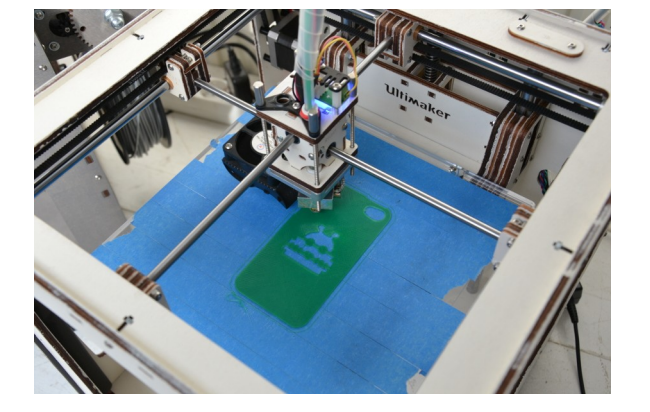

### Ontwerptips voor 3D Printen met Ultimakers (FMD-printers)

#### Overhang:

- Niet mogelijk om in de lucht te printen
- Roteer het object in CURA

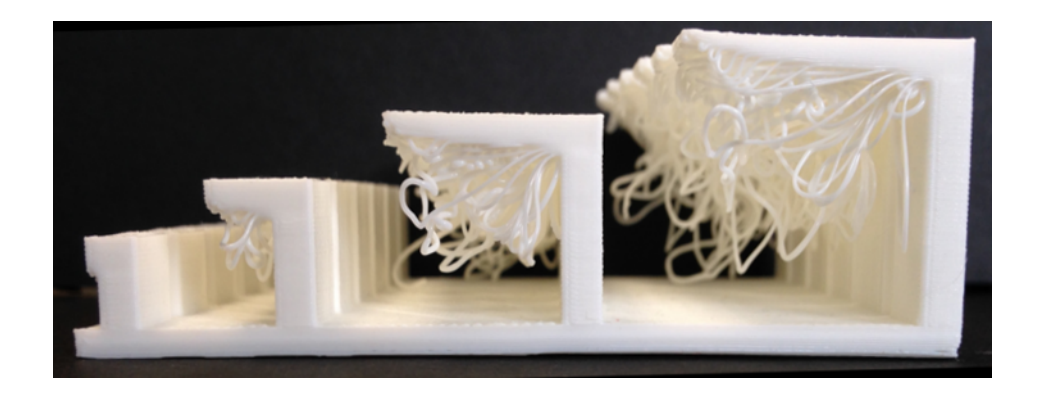

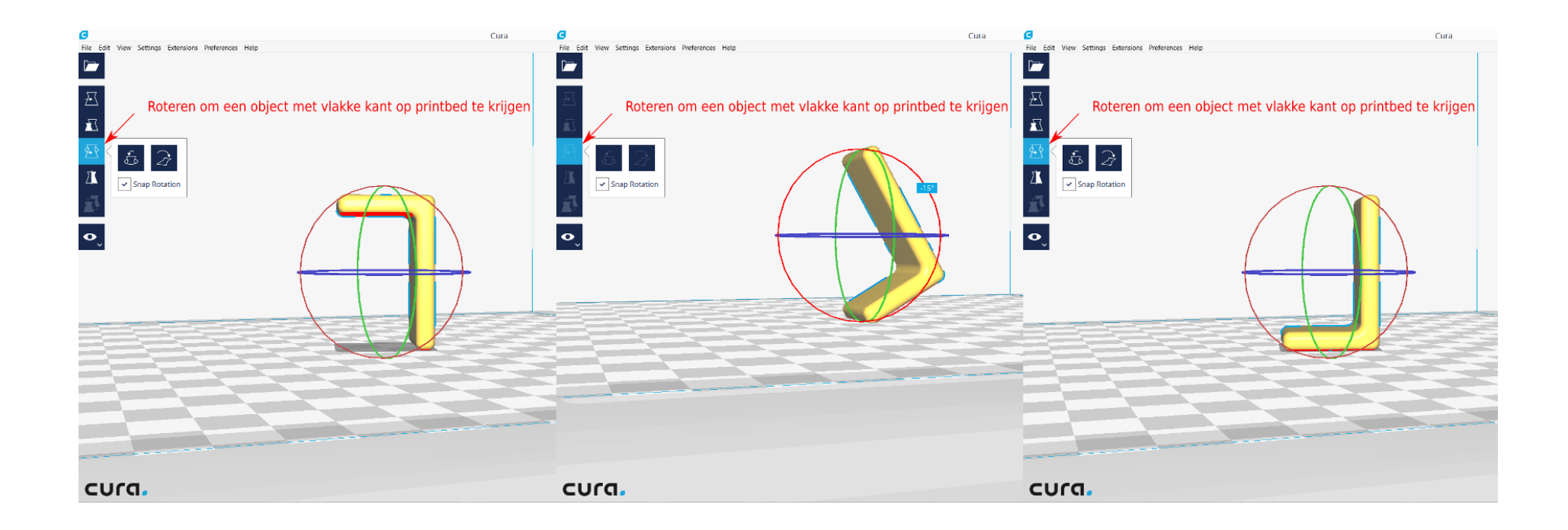

#### Ontwerptips voor 3D Printen met Ultimakers (FMD-printers)

#### Schuine hoek:

- Een schuine hoek tot ongeveer 50\* graden kan geprint worden.
- Rondingen printen moeilijker, omdat de hoek uiteindelijk groter wordt dan 50\* graden

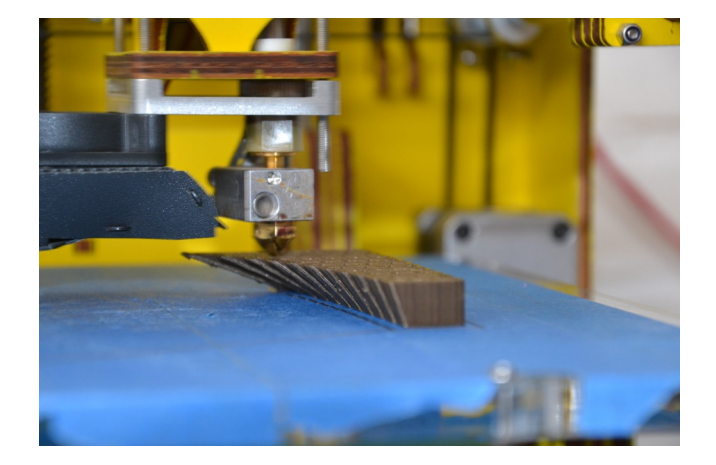

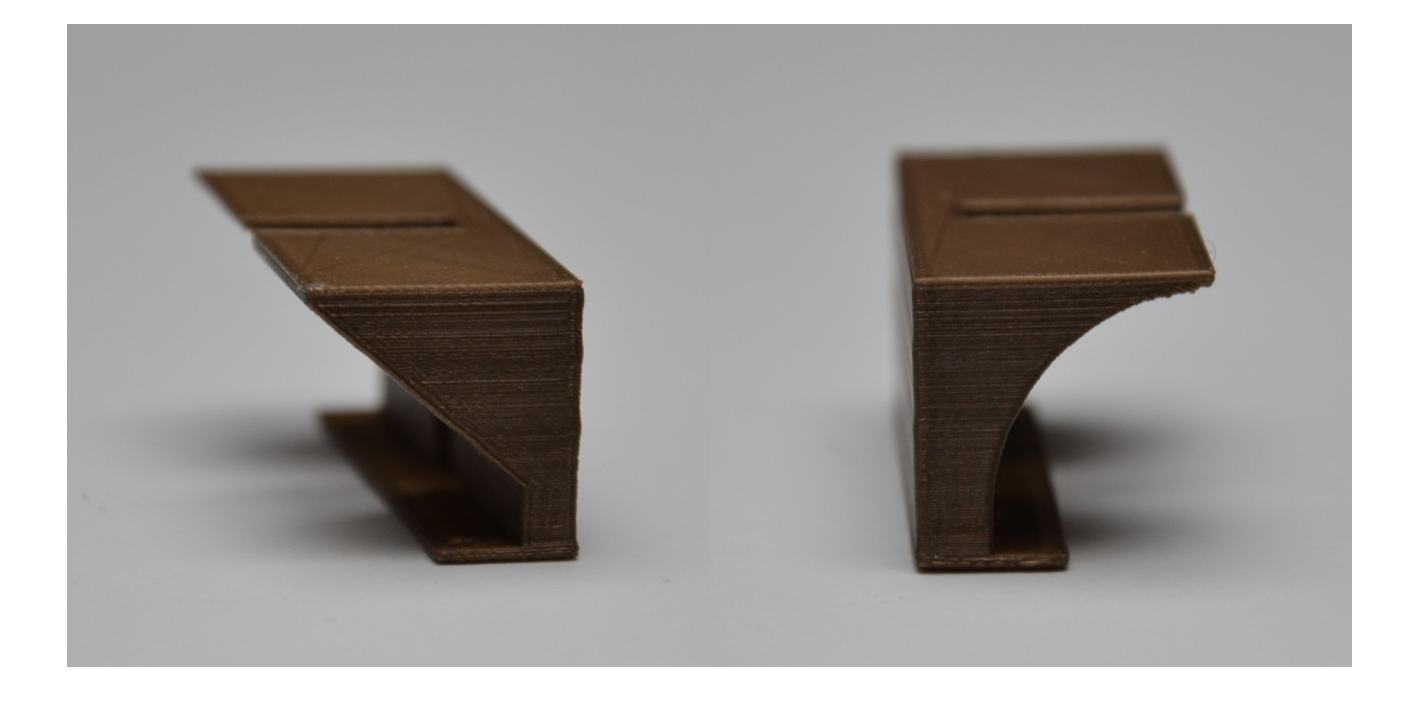

#### Ontwerptips voor 3D Printen met Ultimakers (FMD-printers)

 $\boxed{2}$  Print

**Ultimaker Original** 

PLA

3D Printclub

 $0.2$ 

210

 $\sqrt{210}$ 

**Save to File** 

#### Minimale wanddikte:

 $\sum$  Prepare

View Mode: Layers

**Compatibility Mode** 

Show Travels

 $\overline{\smile}$  Show Helpers

 $\checkmark$  Show Shell

Top / Bottom

 $\sqrt{\left| \mathsf{show}\right|}$ 

cura

Inner Wall

Only Show Top Layers

Show 5 Detailed Layers On Top

п

 $\Box$ 

93

- $\cdot$  In CURA is de minimale wanddikte 0,4mm.
- Let op bij kleiner schalen van een object dat de wanden of verbindingen niet dunner of smaller worden dan 0,4mm.
- In de layer-modus is pas zichtbaar wat er geprint wordt.

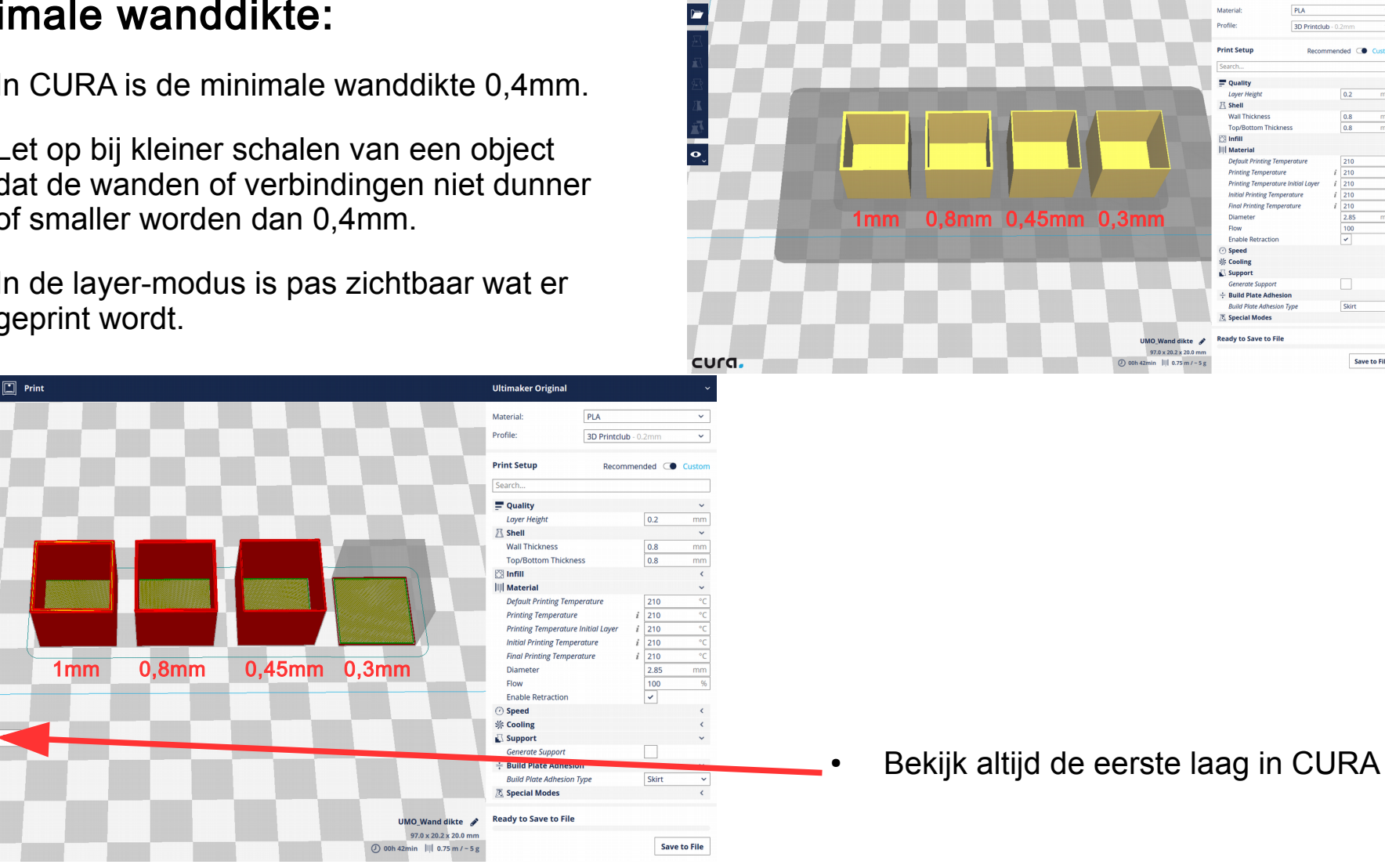

### Instellingen in CURA

#### 'Brim' voor hechting aan printvlak:

- Zorg dat het object een vlakke onderkant heeft voor voldoende printoppervlak
- Een bol rolt weg tijdens het printen
- Deze heeft een 'brim' nodig, dat betere hechting geeft aan het printvlak
- Gebruik ook een 'brim' bij weinig printoppervlak

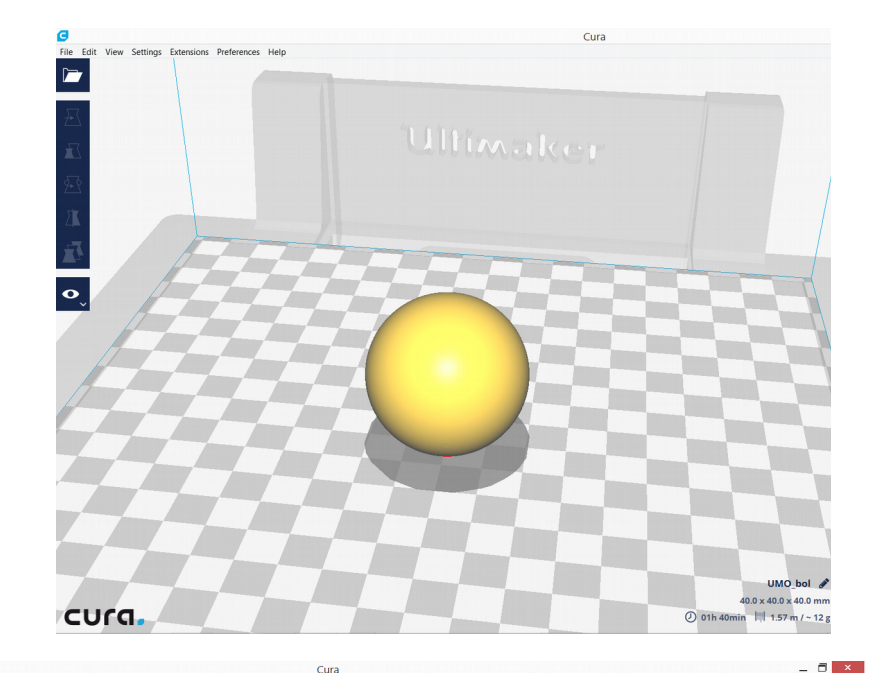

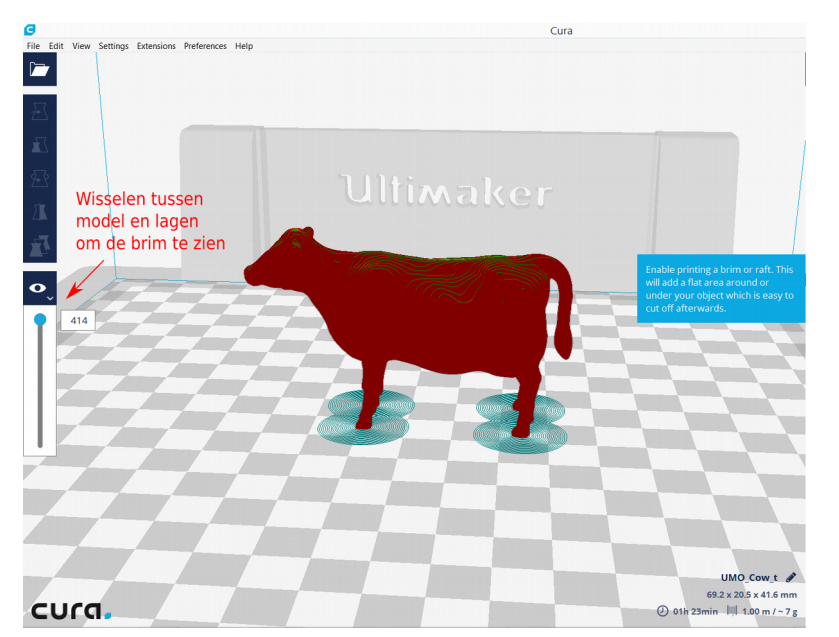

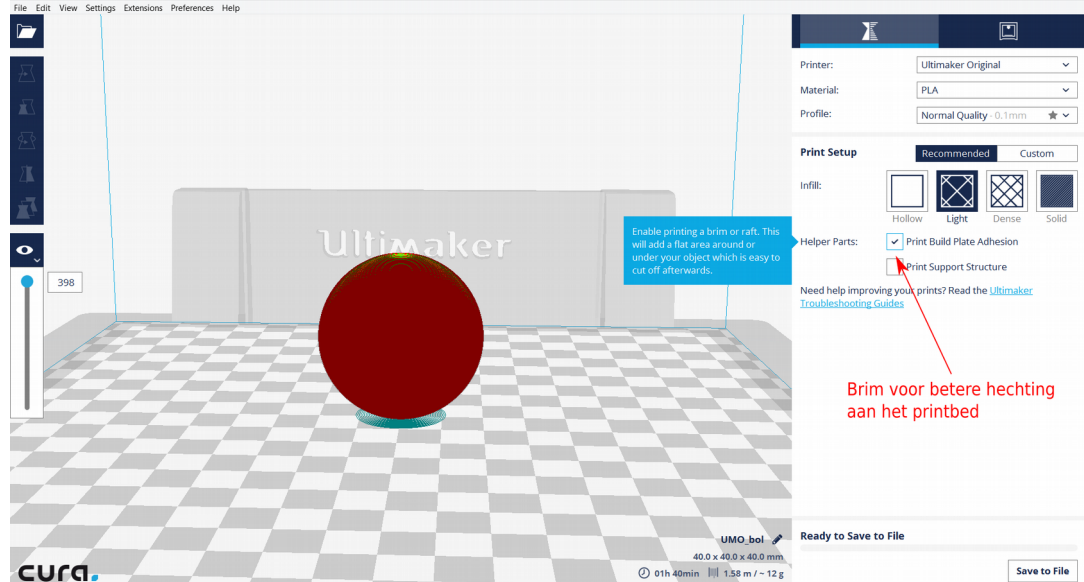

#### Instellingen in CURA

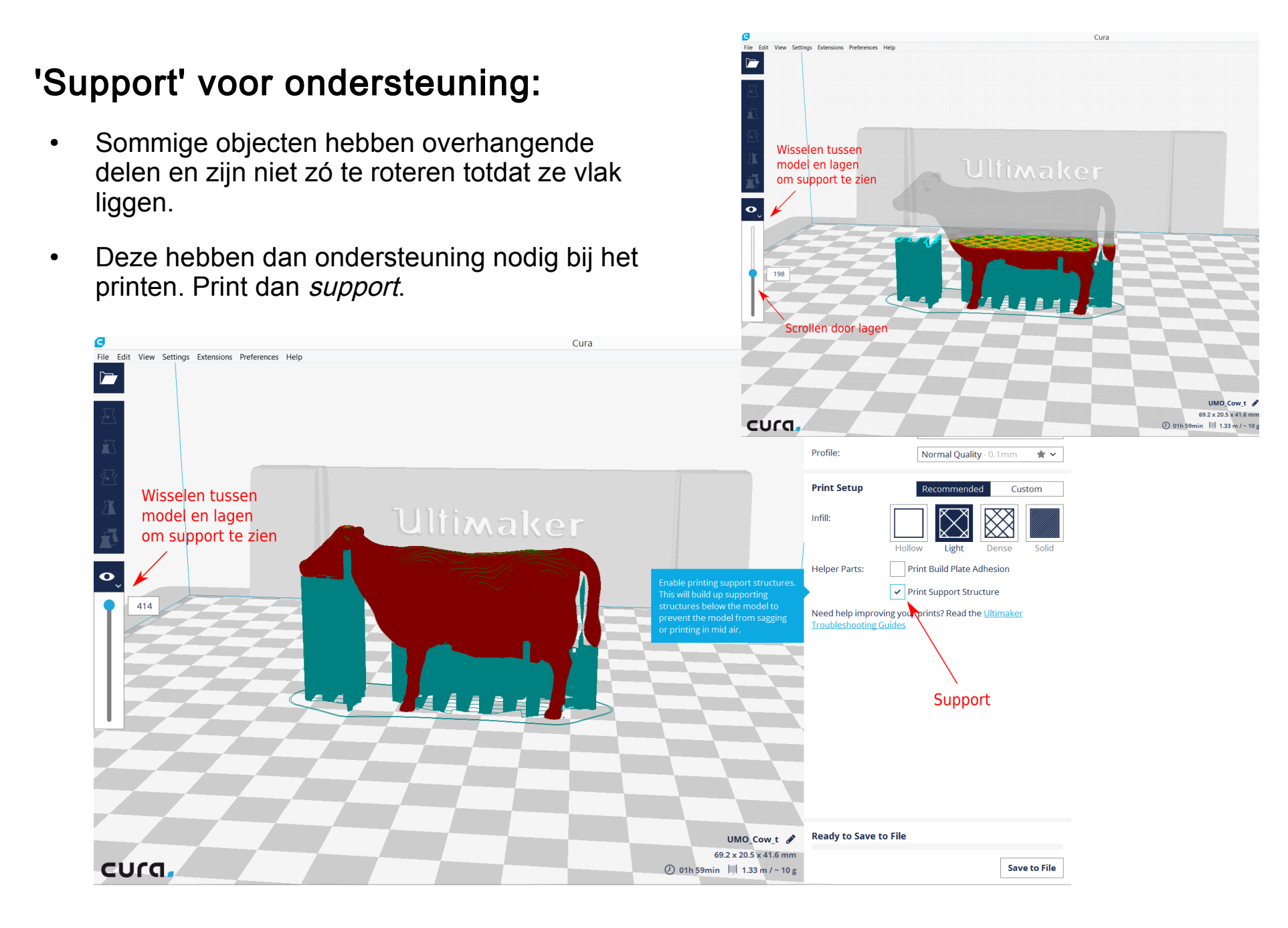

In Tinkercad ontwerp je door 3D vormen te stapelen

- Deze 'solid' vormen kun je samenvoegen
- De vormen kun je hol maken en van elkaar af trekken
- De vormen kun je vervormen of afmetingen geven
- Je kan NIET 2D tekenen in Tinkercad
- Je bent dus aan het vormgeven in de 3 dimentionale ruimte.

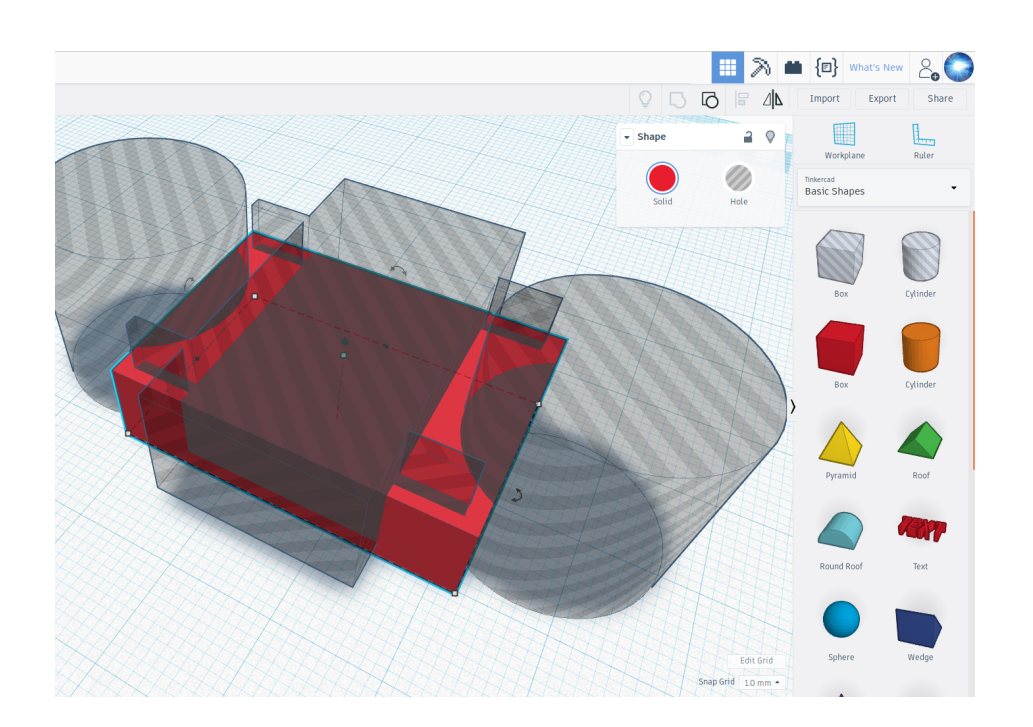

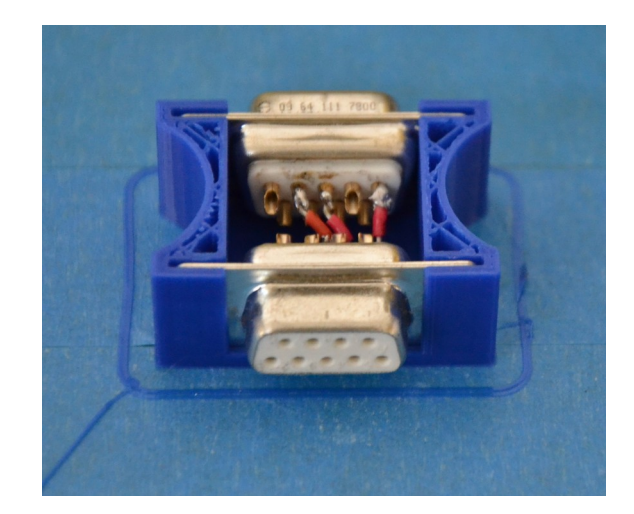

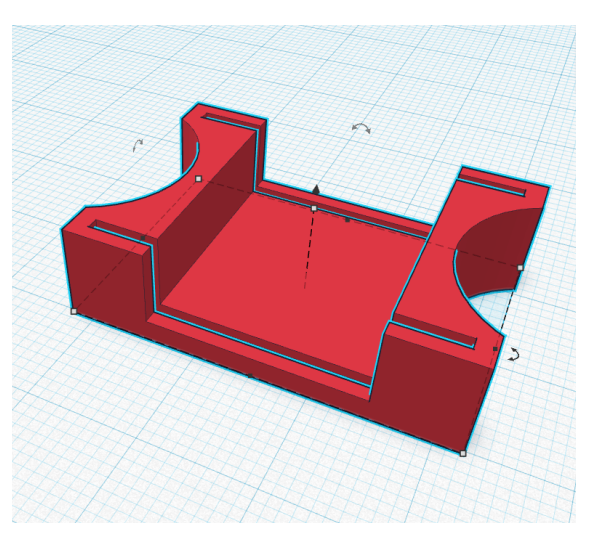

#### Opdracht 1 – klassikaal:

- Gebruik alleen de Basic Shapes box en sphere
- Afmetingen invoeren
- Align uitlijnen van 2 vormen
- Duplicate dupliceren (zet vorm over origineel heen)
- Rotate roteren door gradenboog te verslepen
- Group door te groeperen kun je vormen van elkaar aftrekken (of samenvoegen)
- $\textsf{Export}$  om de objecten op te slaan als STL bestand
- Save as  $-$  in Downloads map

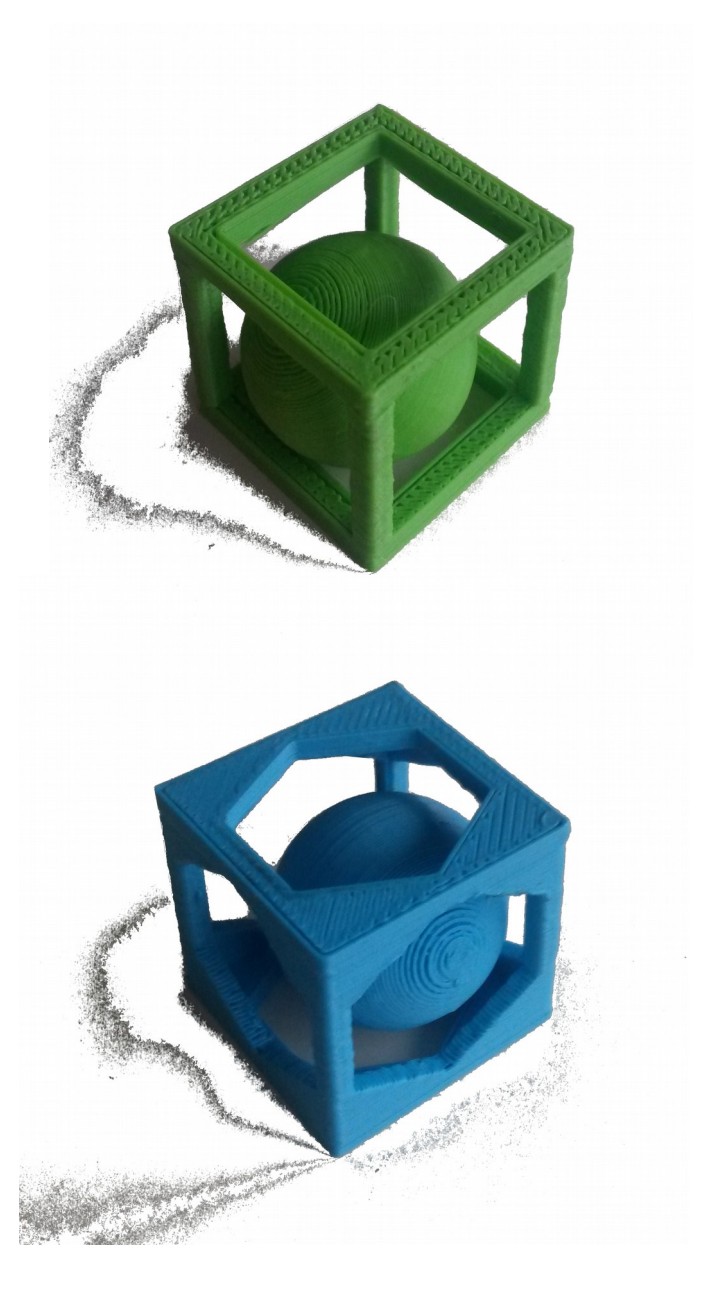

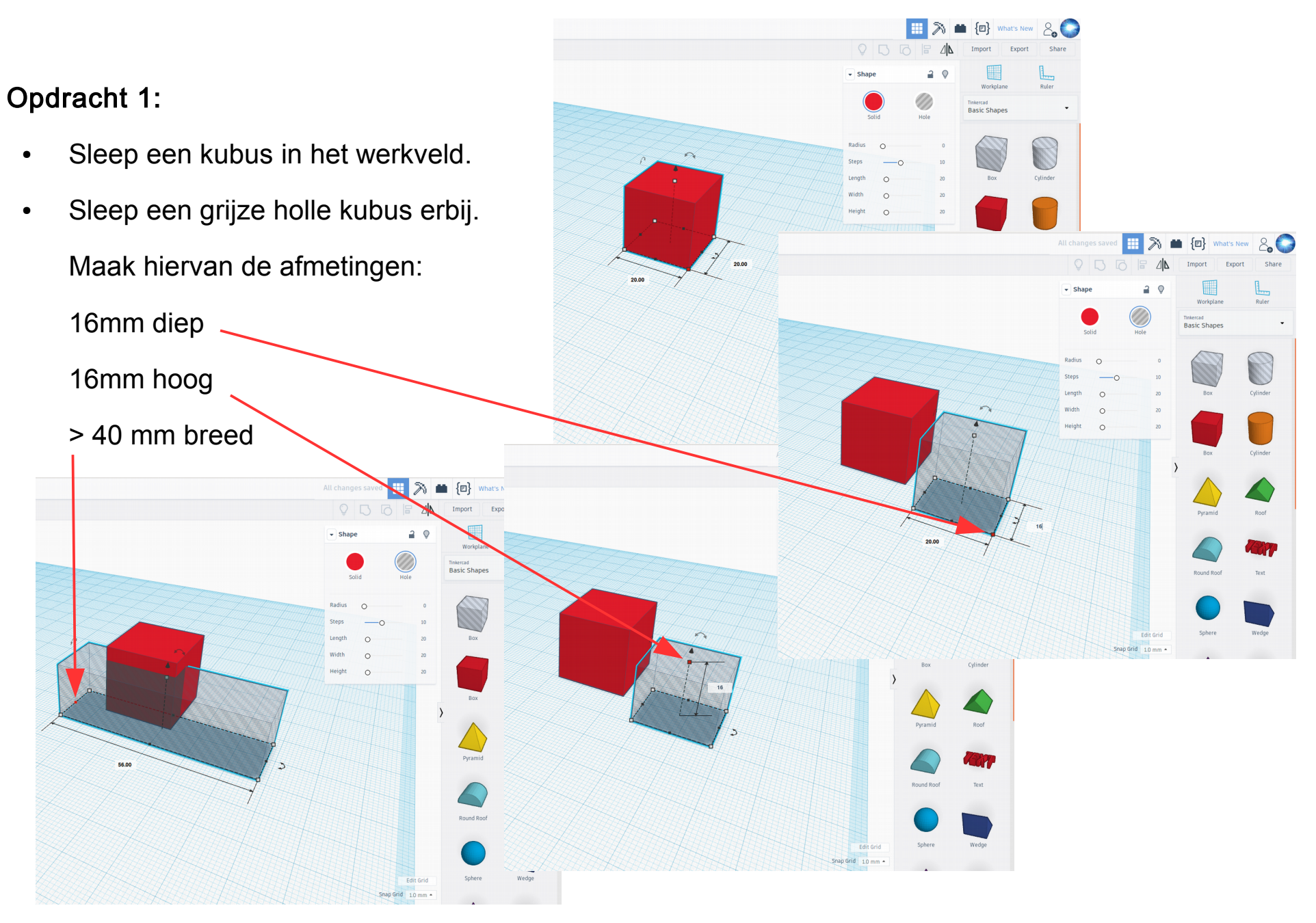

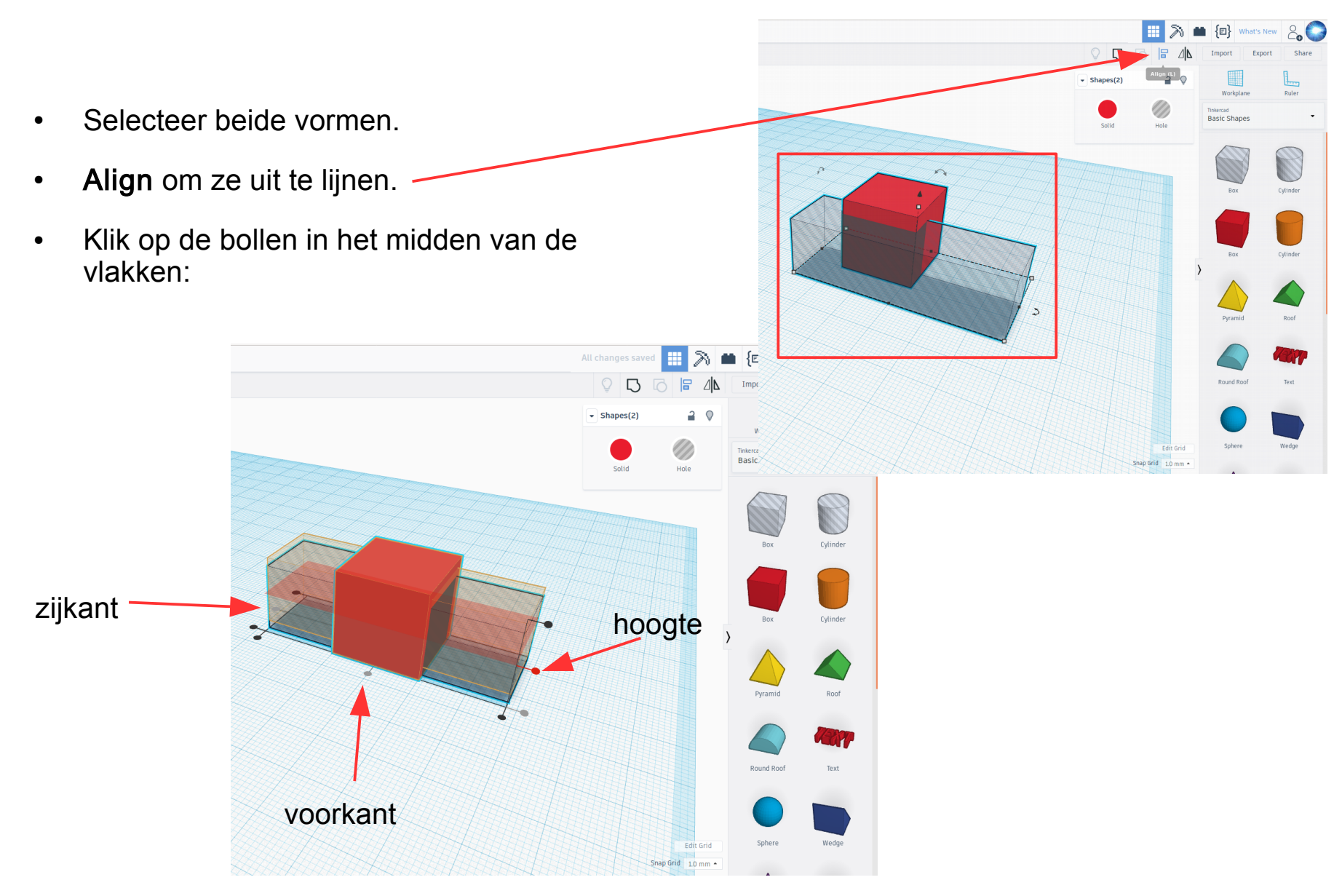

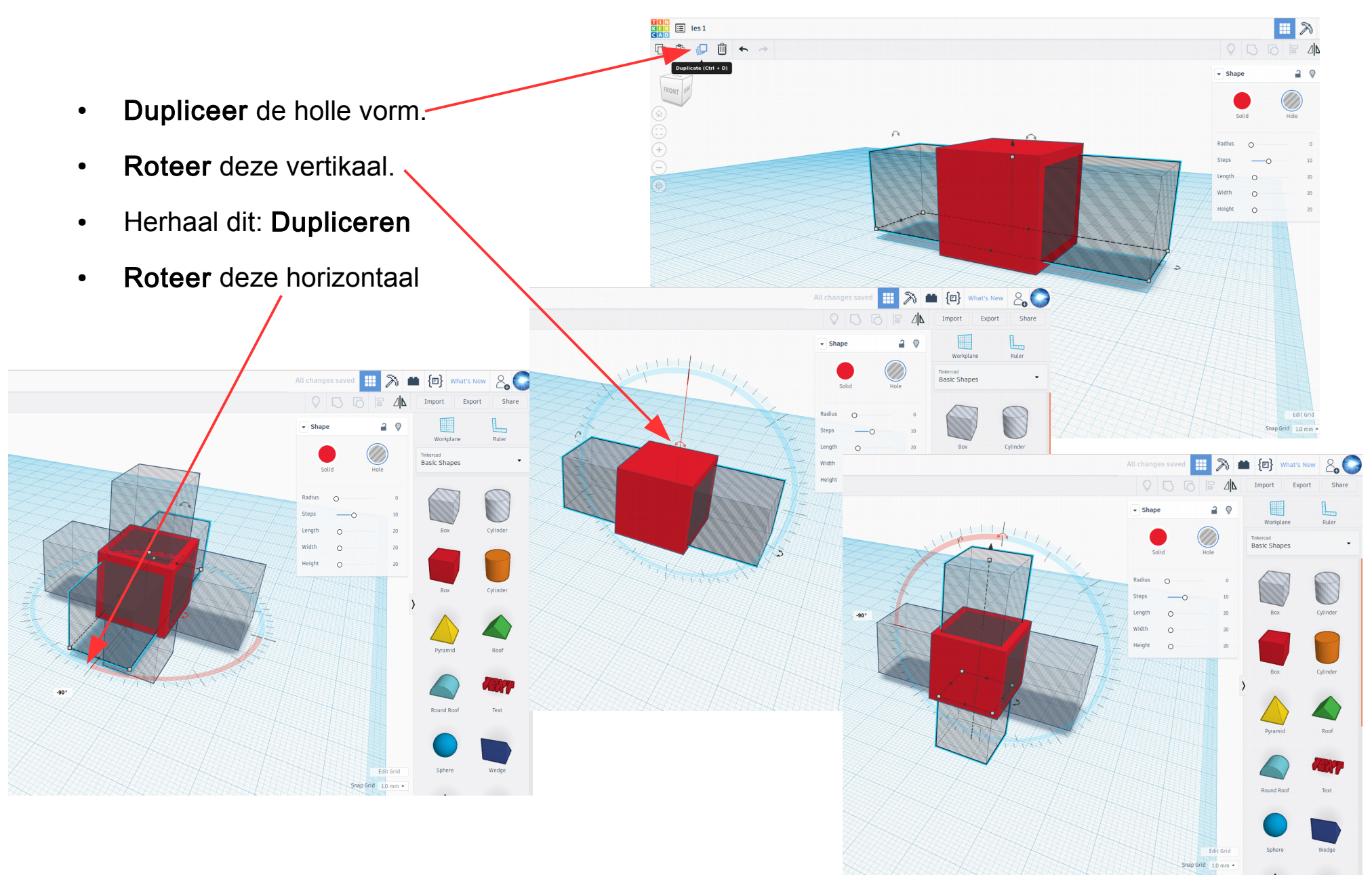

Export

<sub>mixercad</sub><br>Basic Shape:

**Shar** 

- Selecteer alle vormen en Groepeer ze.
- Hiermee kun je vormen van elkaar aftrekken of samenvoegen.
- Sleep een Shpere in het werkveld.
- Align deze met de kubus. -
- Draai het werkveld, door je muis te slepen: met je rechter muisknop of met het scroll-wieltje ingedrukt.

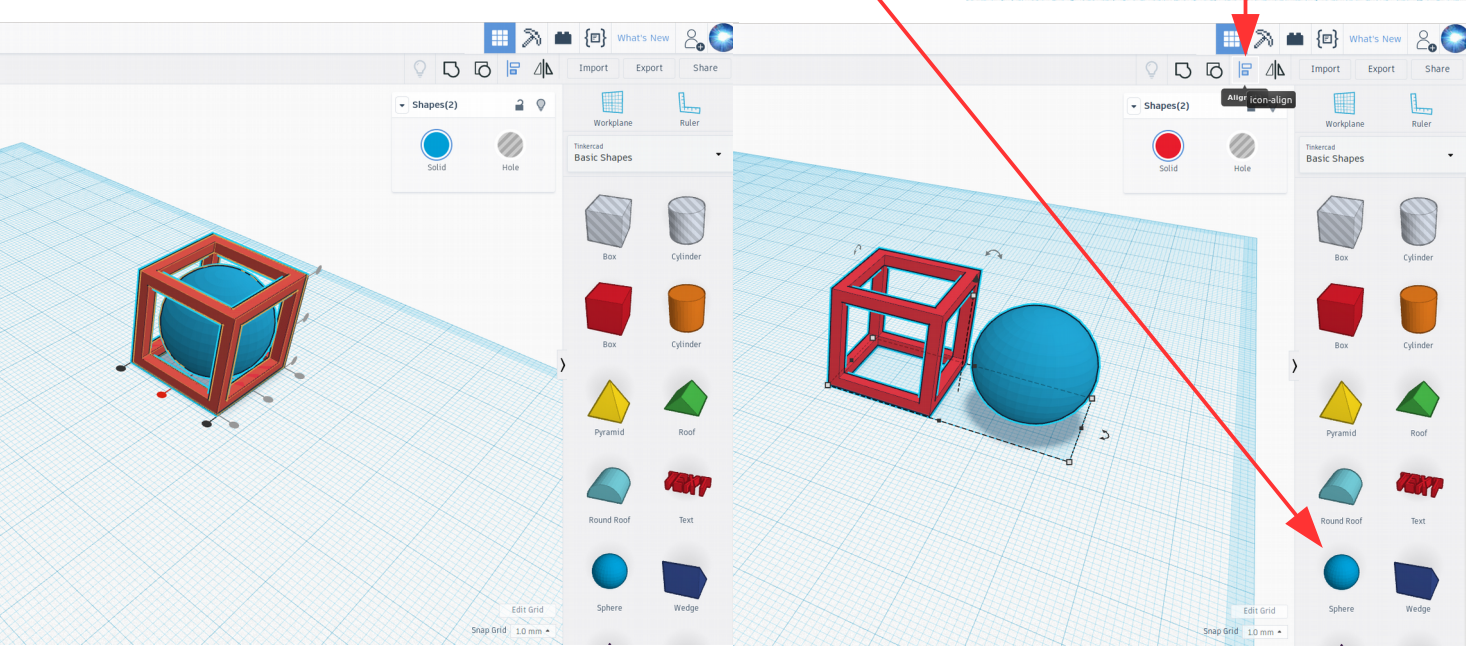

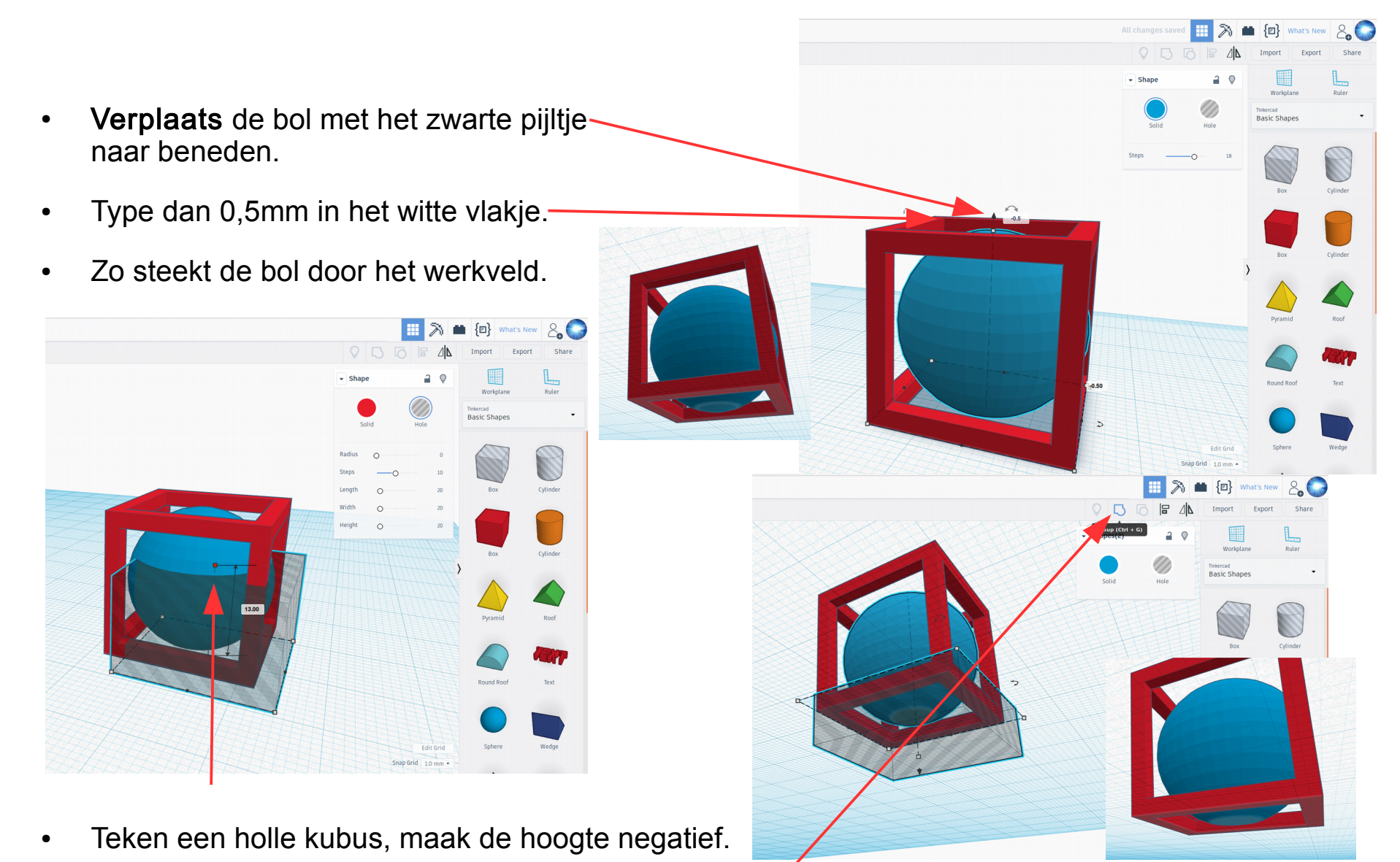

Selecteer de bol en met shift de holle kubus, Groeperen, zo wordt de onderkant vlak om te printen.

- Exporteer om te 3D printen.
- Exporteer als STL.

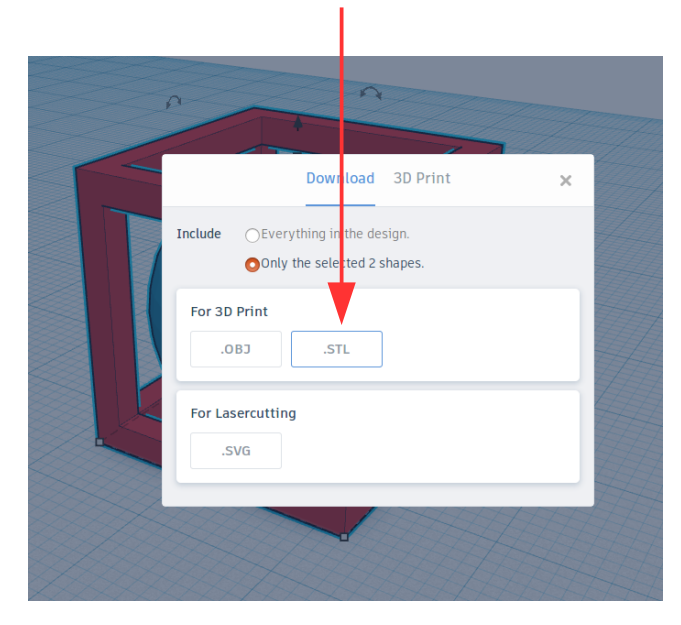

• Save File, dan wordt het opgeslagen in de Download folder.

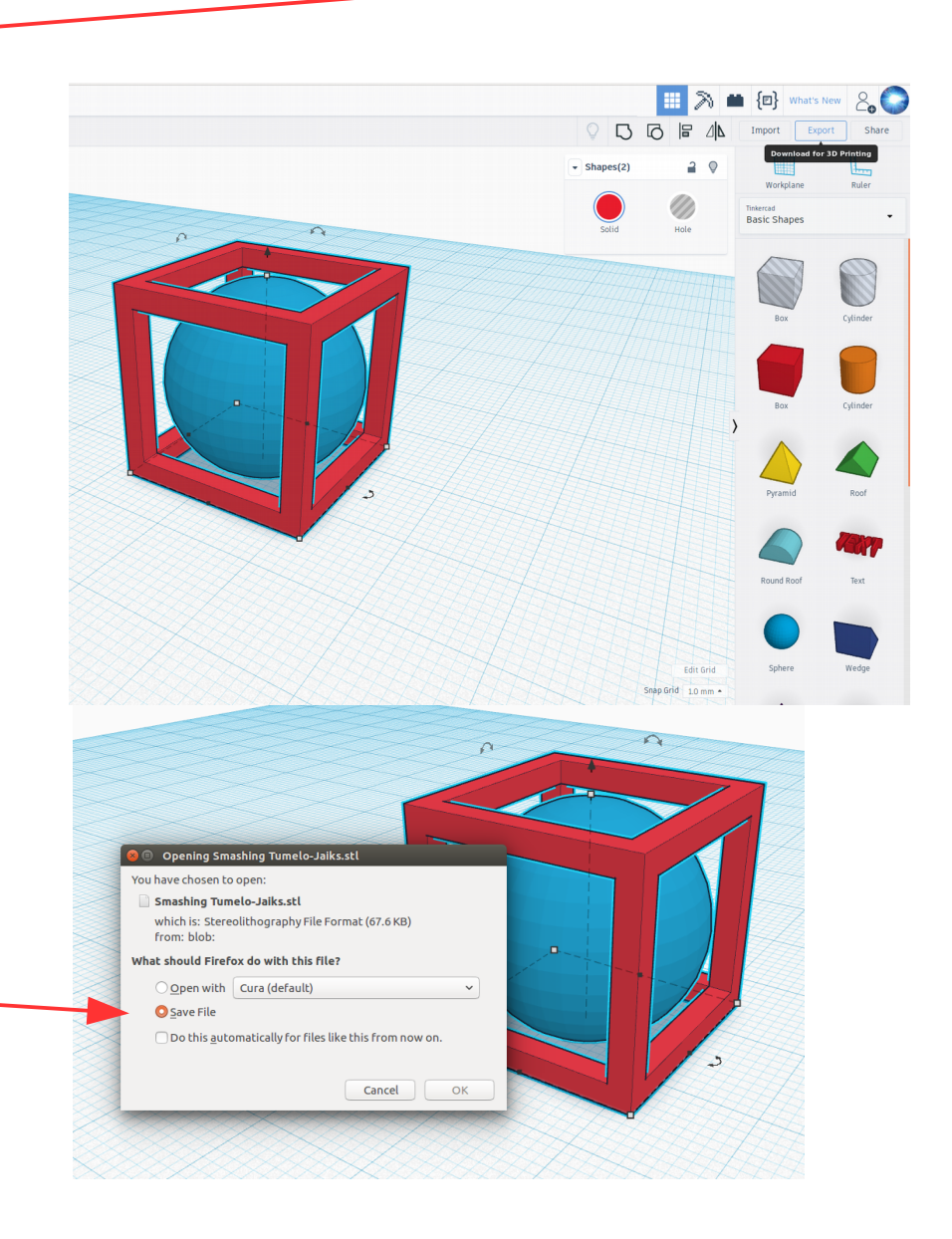

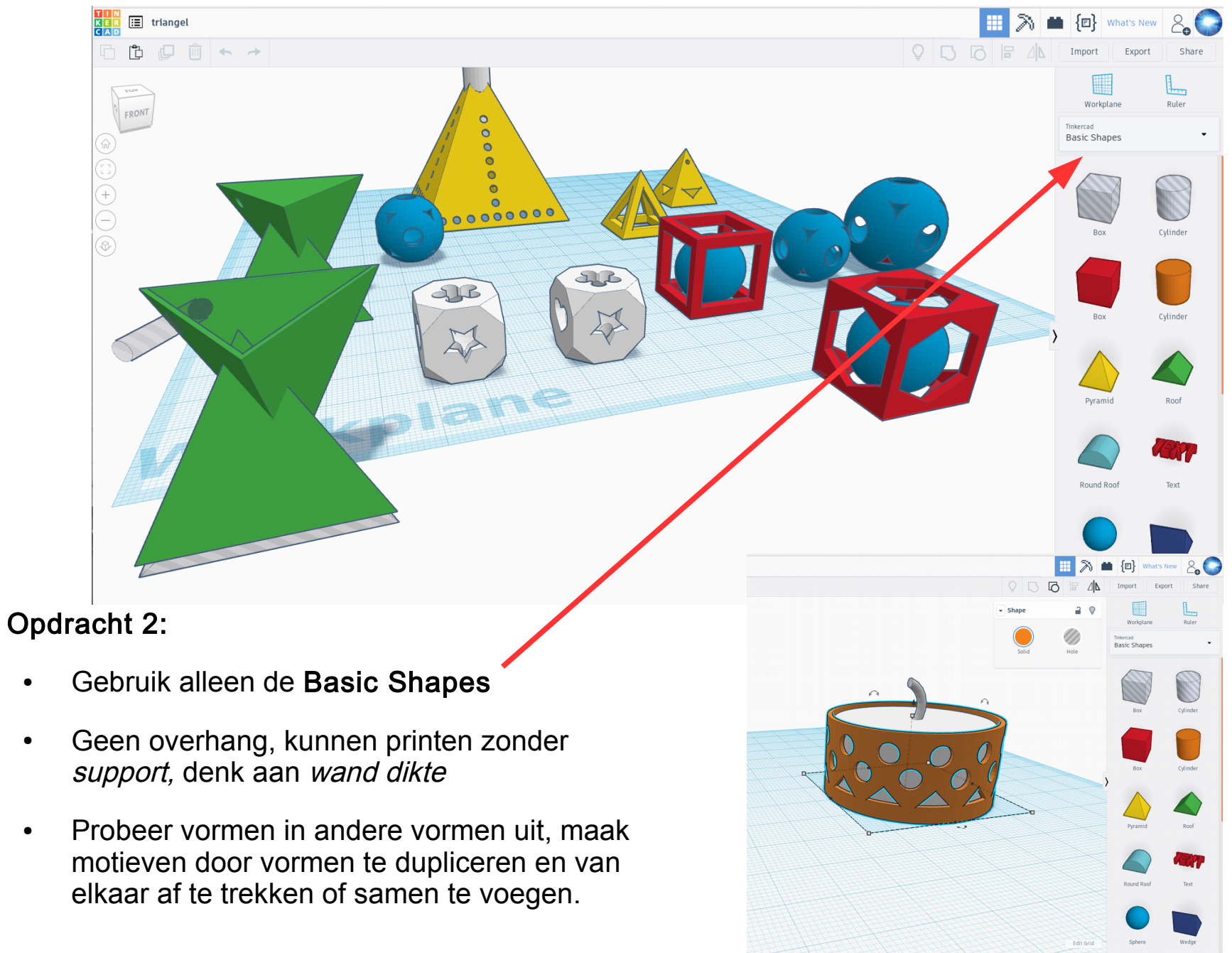

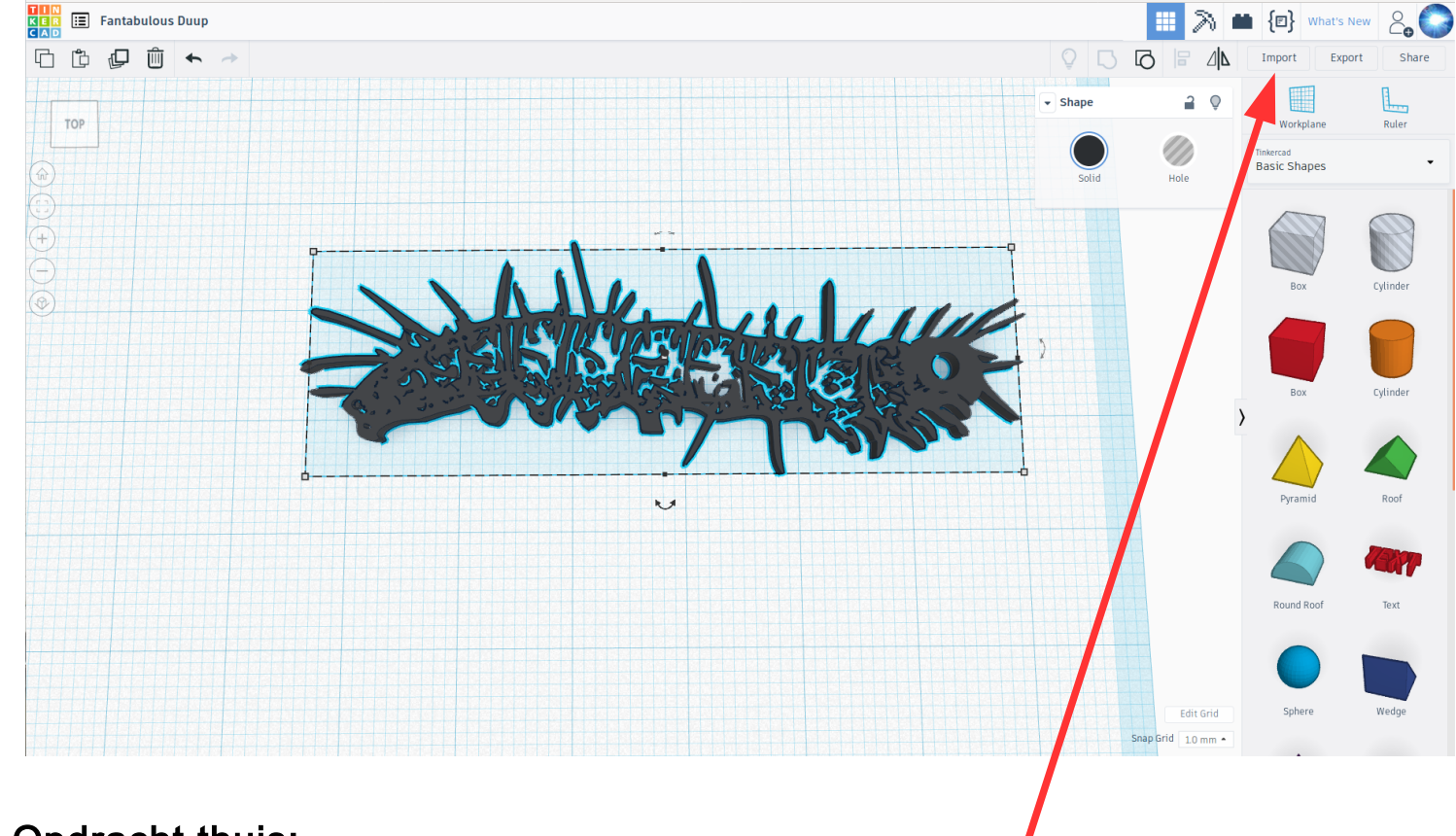

#### Opdracht thuis:

- Bekijk de [Tinkercad Uitleg op de ZB45 wiki](https://wiki.zb45.nl/index.php?title=Tinkercad)
- Denk aan de overhang, geen support
- Denk aan minimale wanddikte en schalen van object, bekijk 1<sup>e</sup> laag in CURA.
- Gebruik andere Shape Generators, of import svg. zie ook: [Tinkercad Uitleg op de ZB45 wiki](https://wiki.zb45.nl/index.php?title=Tinkercad#IMPORTEREN_2D_TEKENING_-_.SVG_BESTAND)

CURA is open source software en gratis te installeren op Window, Mac of Linux computers.

In deze workshop gebruiken we nu nog [CURA versie 2.7.](https://ultimaker.com/en/products/cura-software/list)

CURA [versie 3.1](https://ultimaker.com/en/products/ultimaker-cura-software) (of >) is ook goed te gebruiken, al is de layout iets aangepast.

Kijk voor de instellingen voor de printers van ZB45 Makerspace op [de wiki van ZB45](https://wiki.zb45.nl/index.php?title=CURA#Instellingen_CURA_voor_Ultimakers_van_ZB45_Makerspace).

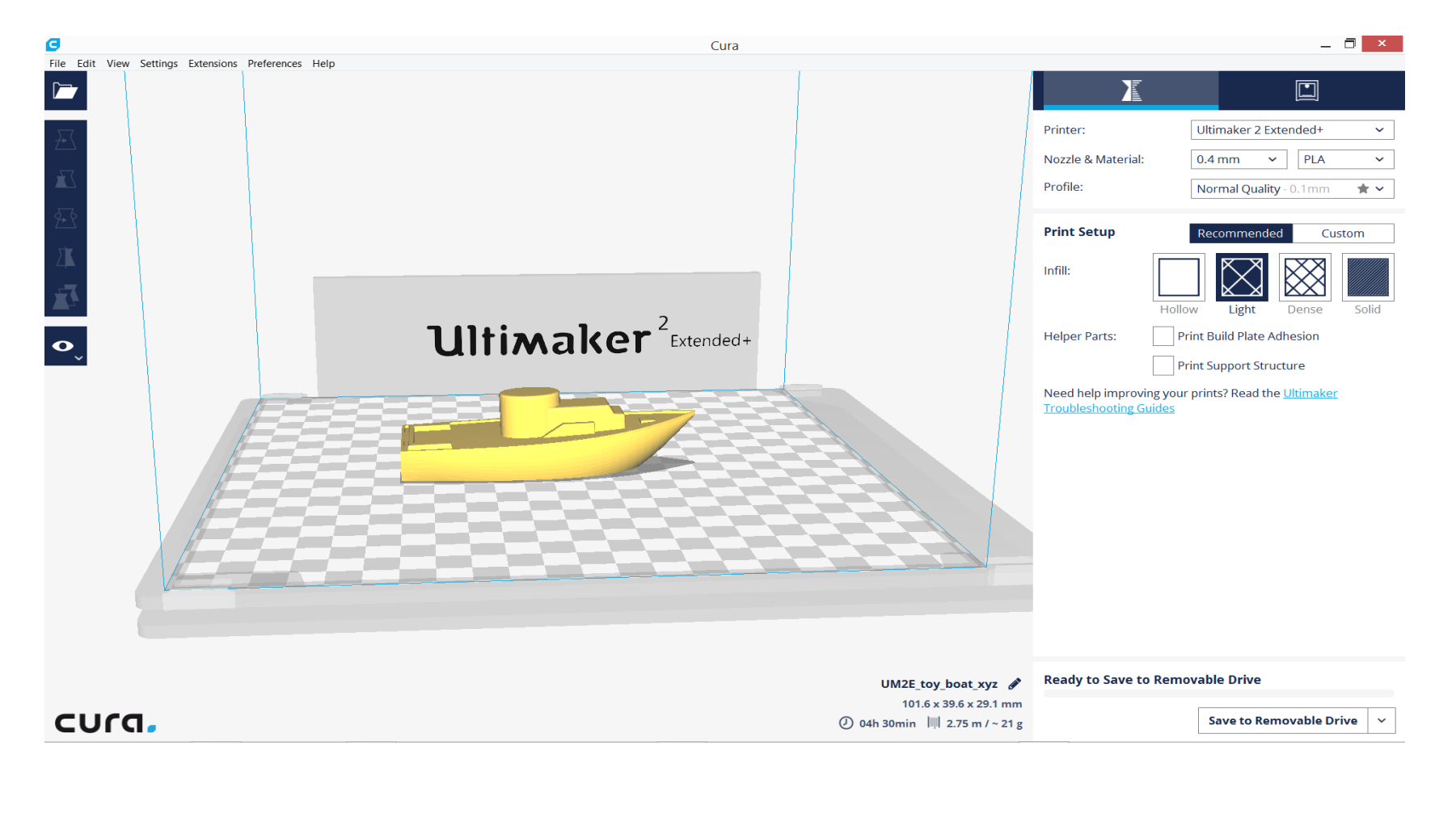

#### • In CURA kun je het object nog schalen en roteren

#### Wat doet CURA?

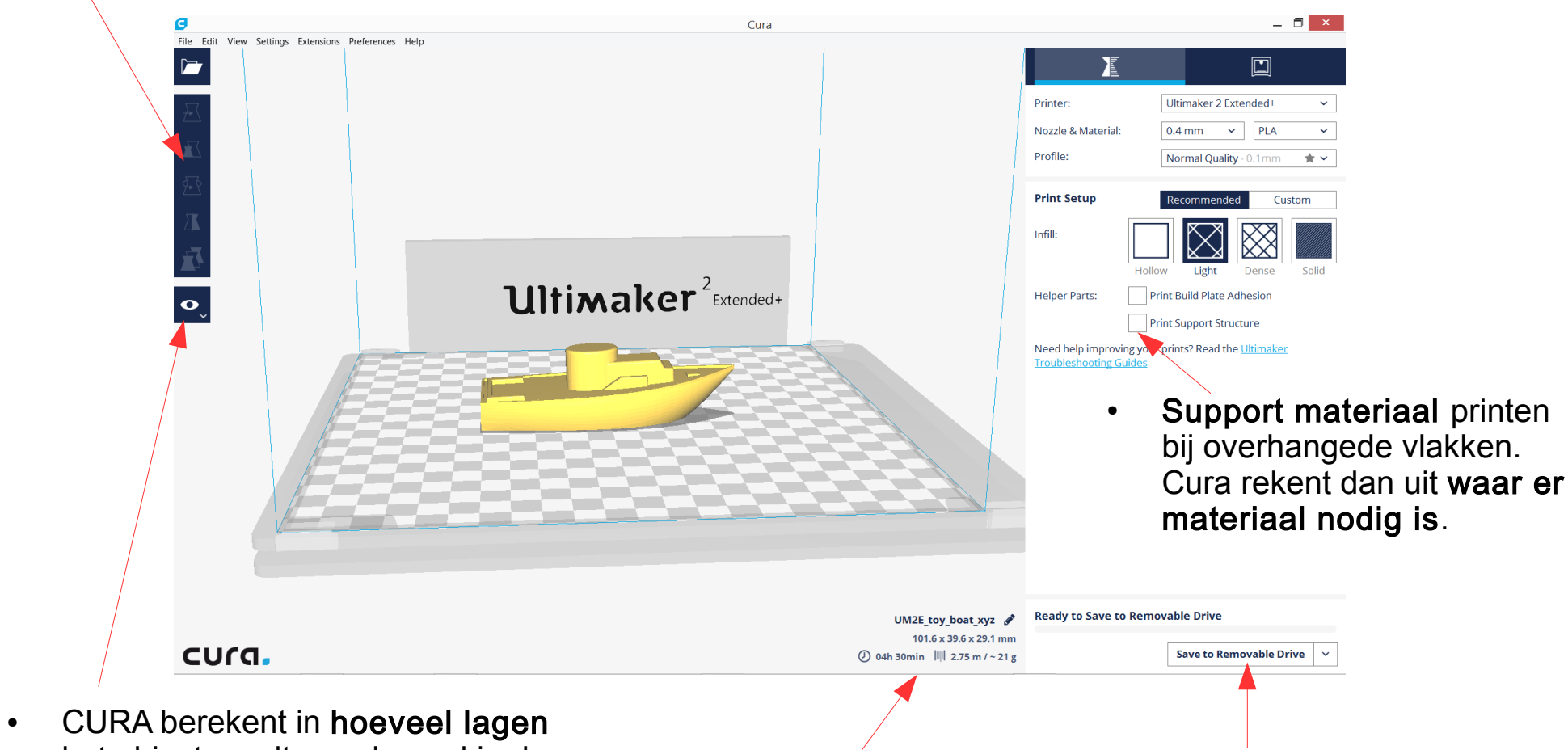

het object wordt opgebouwd in de 3D printer. Onder View en Layers

- CURA maakt van een .stl bestand G-code. Save g-code.
- Hoe lang de printer erover zal doen en hoeveel materiaal er nodig is.

Meer uitleg over CURA: [http://wiki.zb45.nl](http://wiki.zb45.nl/)

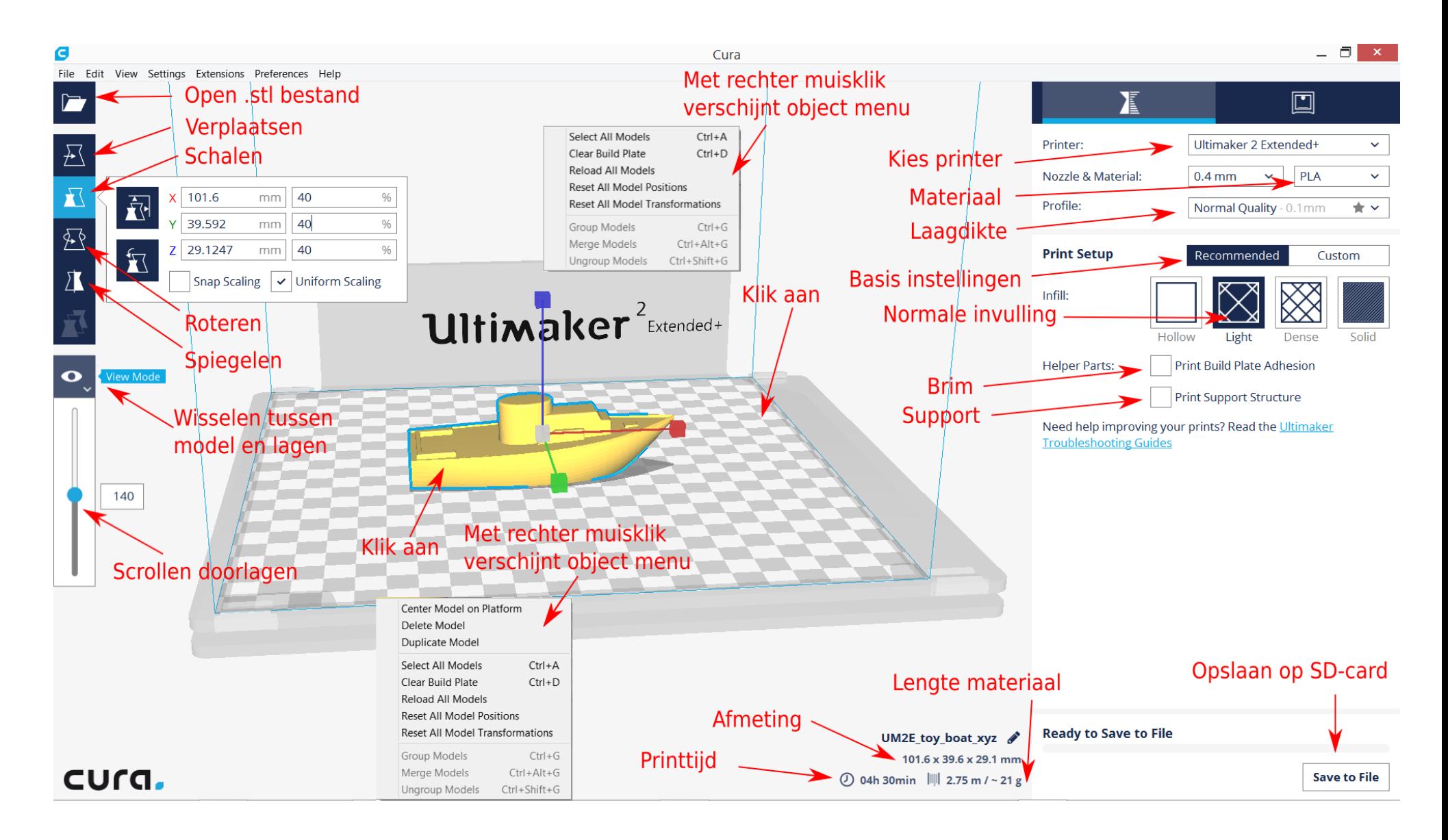

#### Instellingen CURA voor ZB45

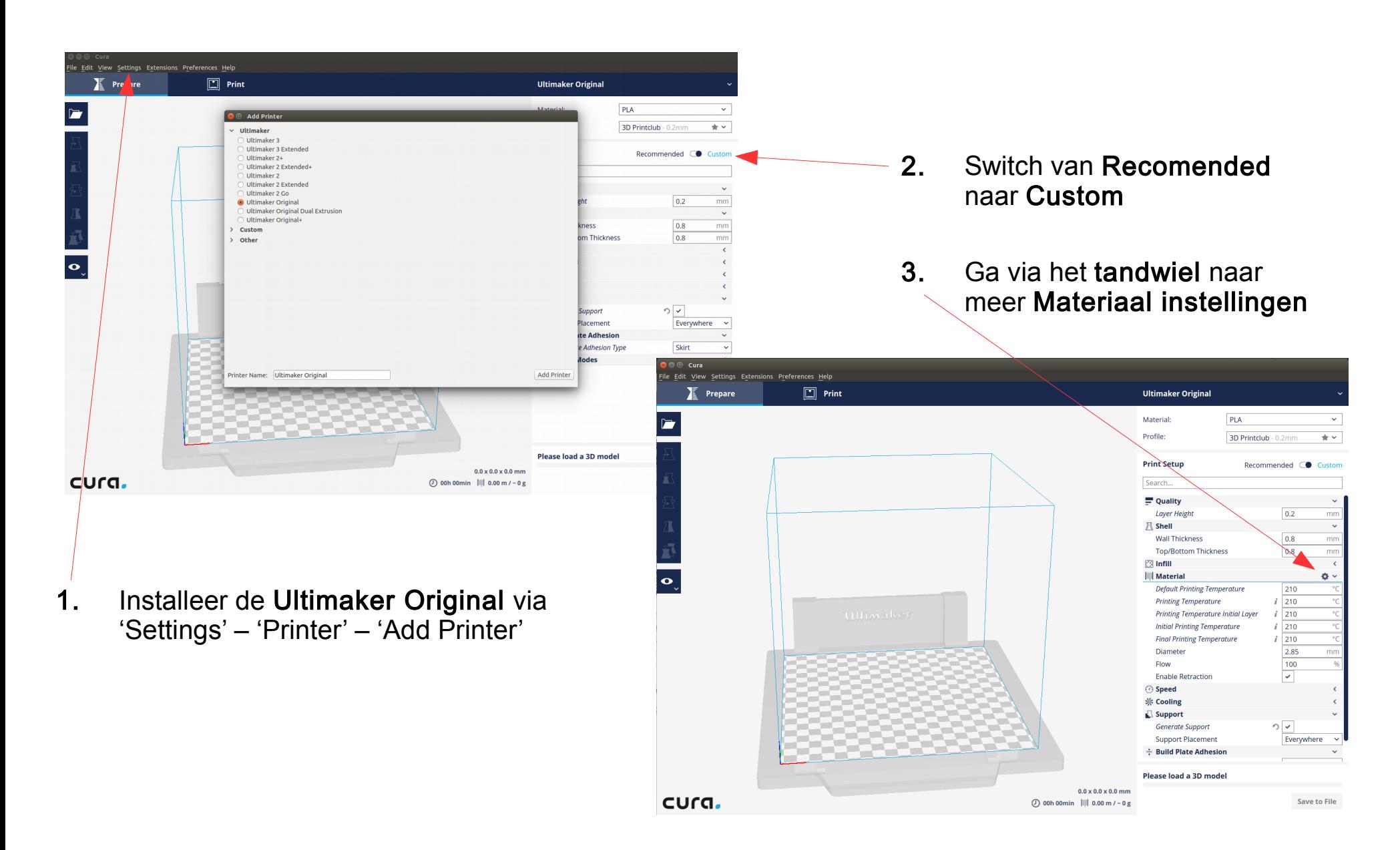

### Instellingen CURA voor ZB45

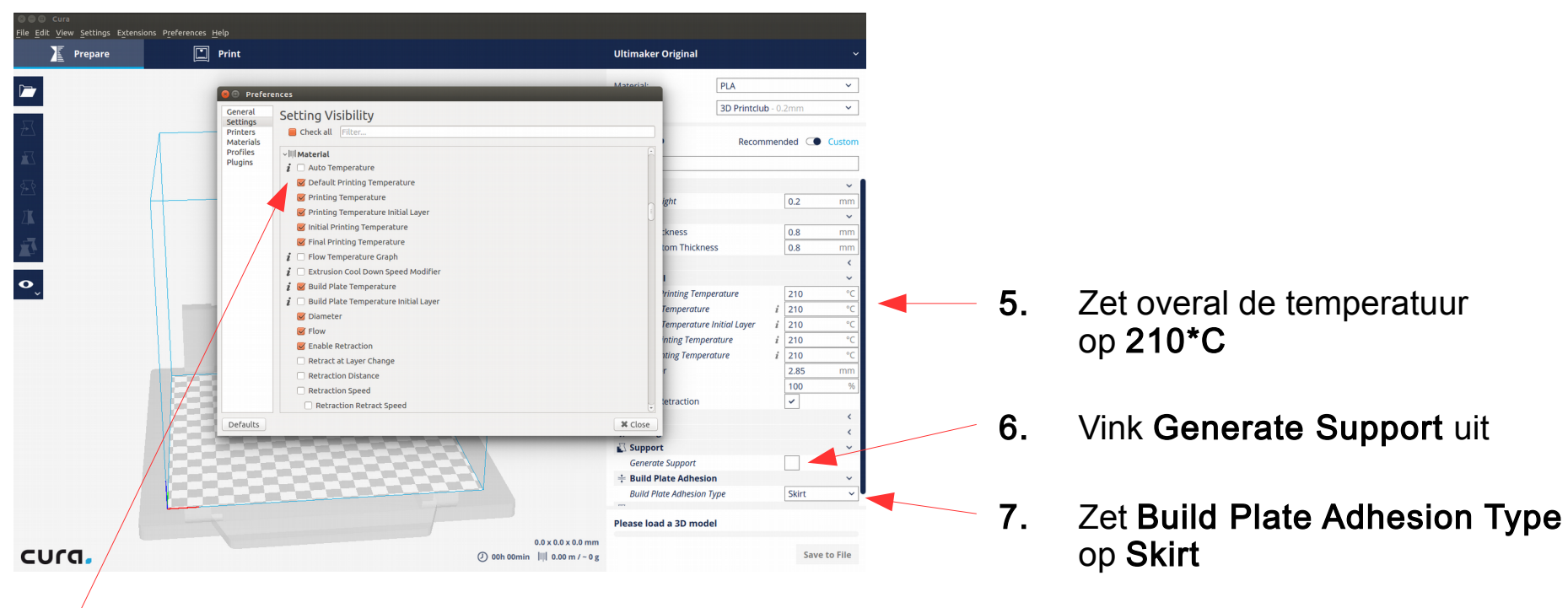

- 4. Vink de volgende onderdelen aan:
	- Default Printing,
	- Printing Temperature,
	- Printing Temperature Initial Layer,
	- Initial Printing Temperature
	- Final Printing Temperature.

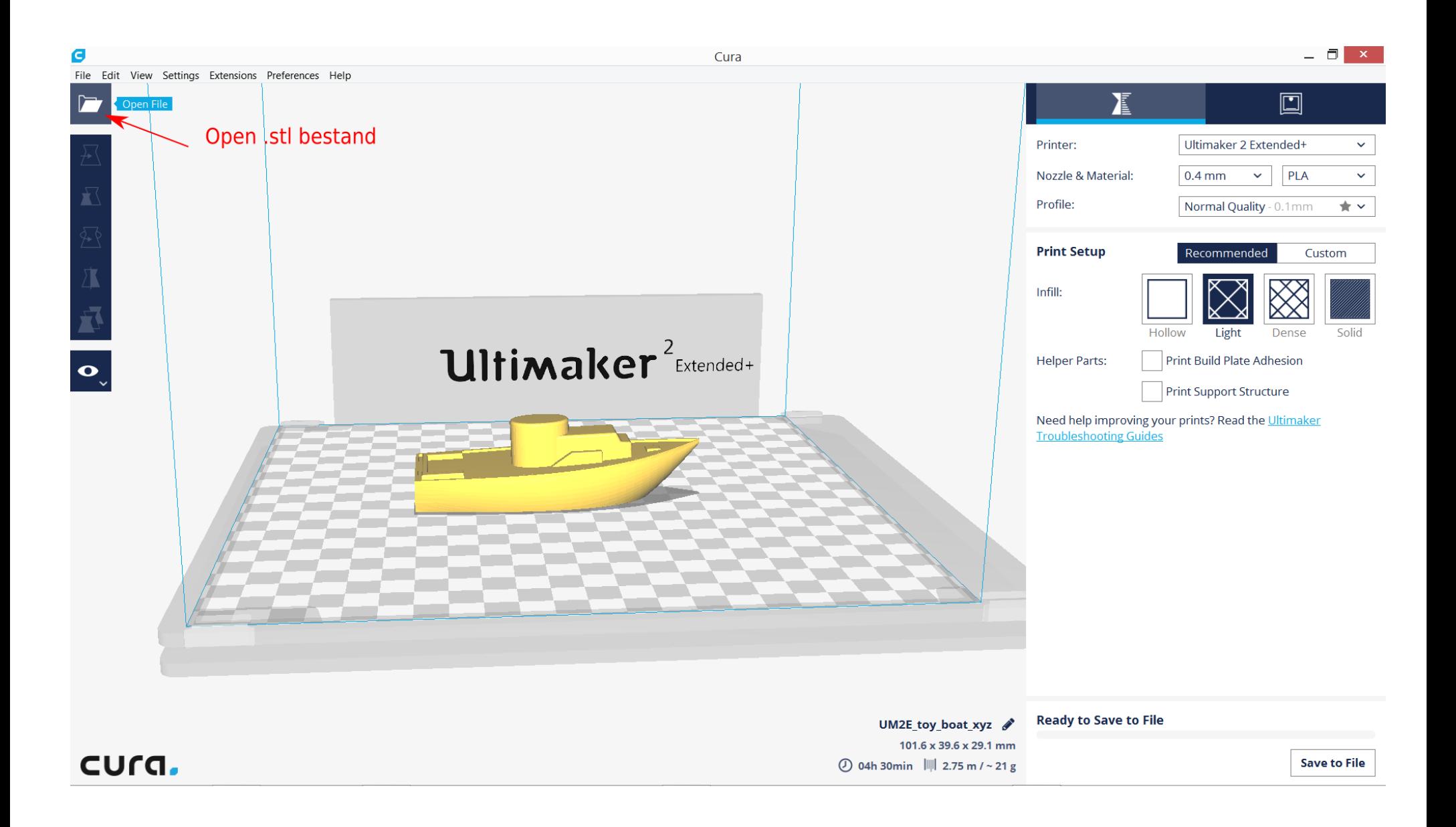

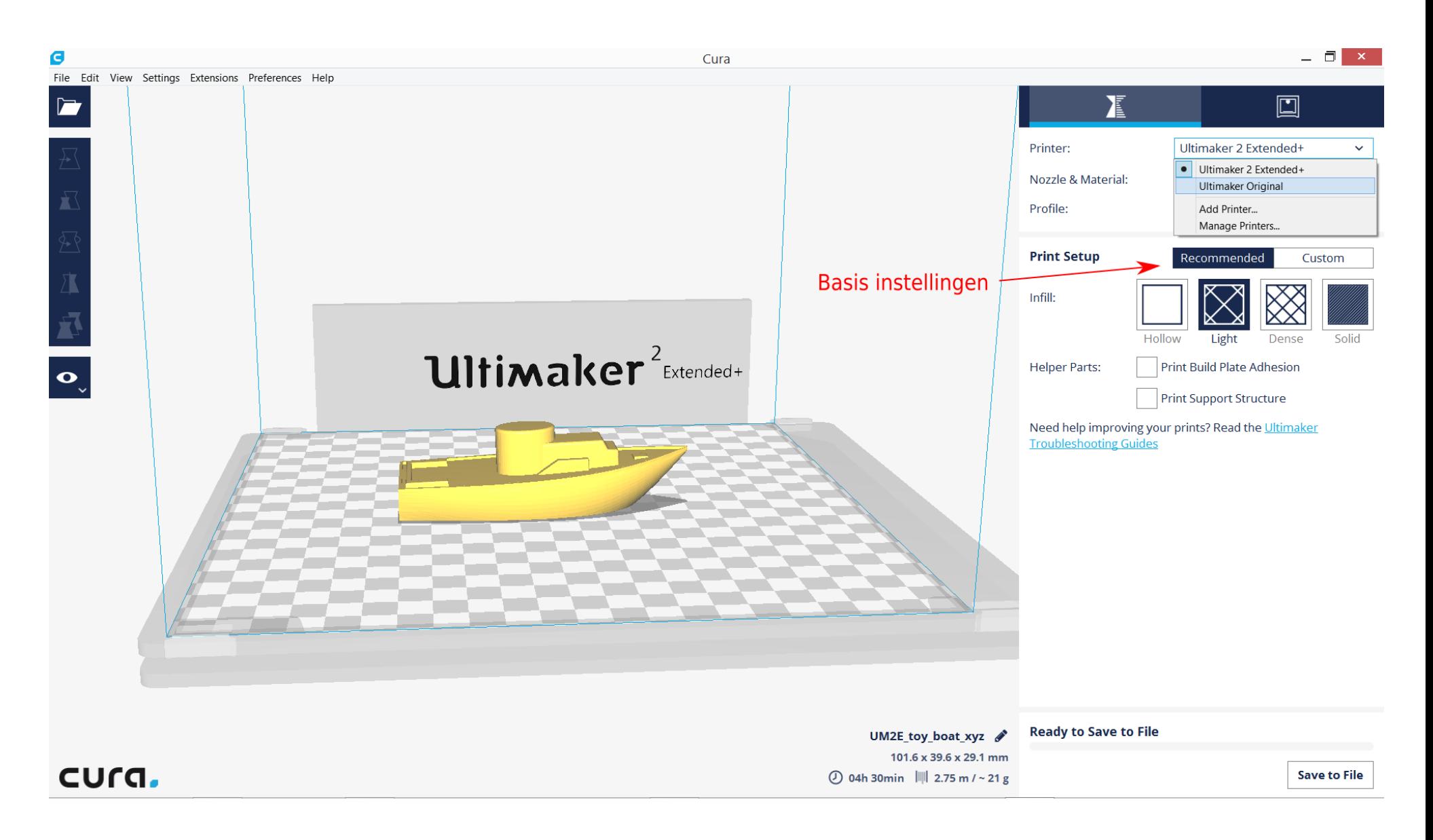

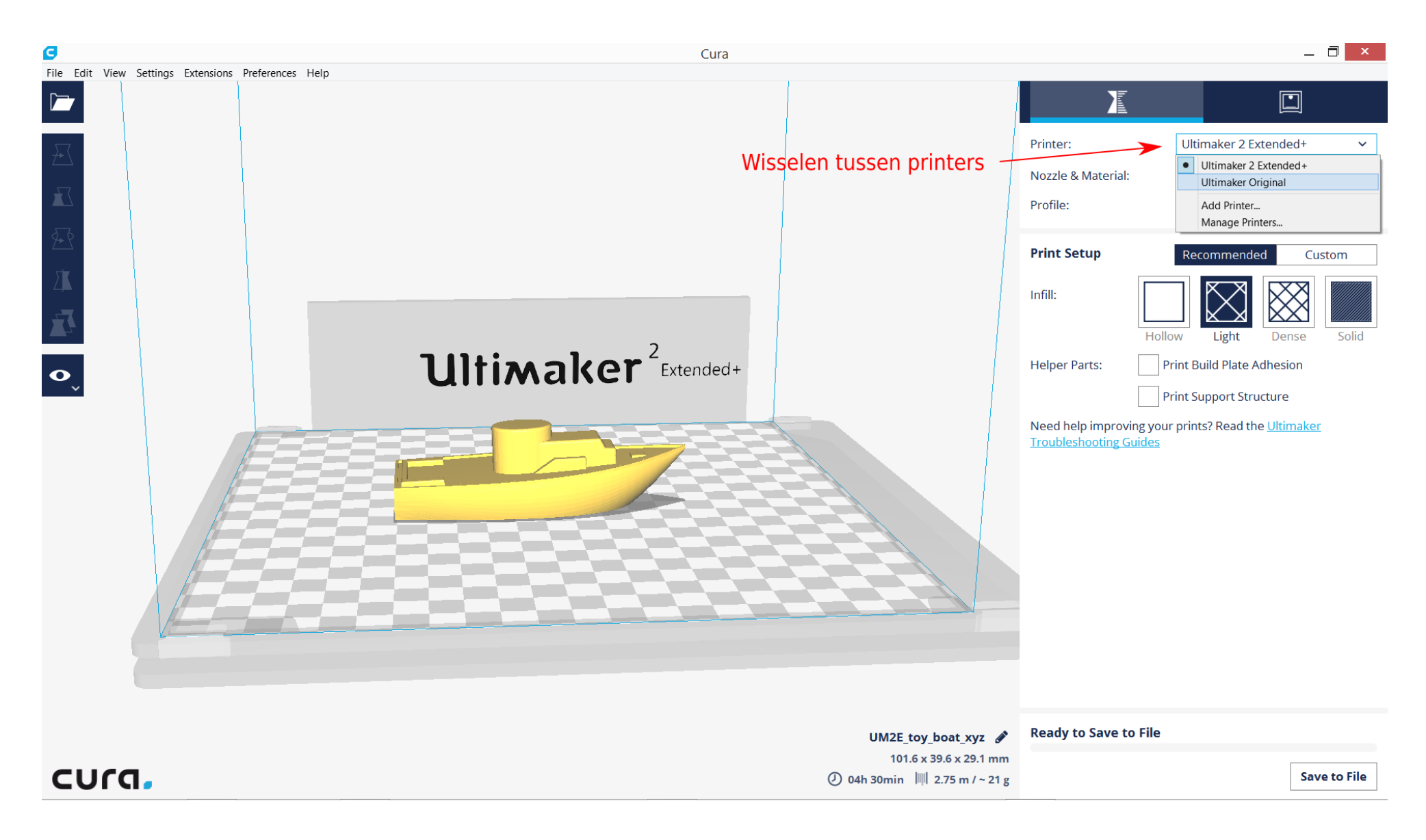

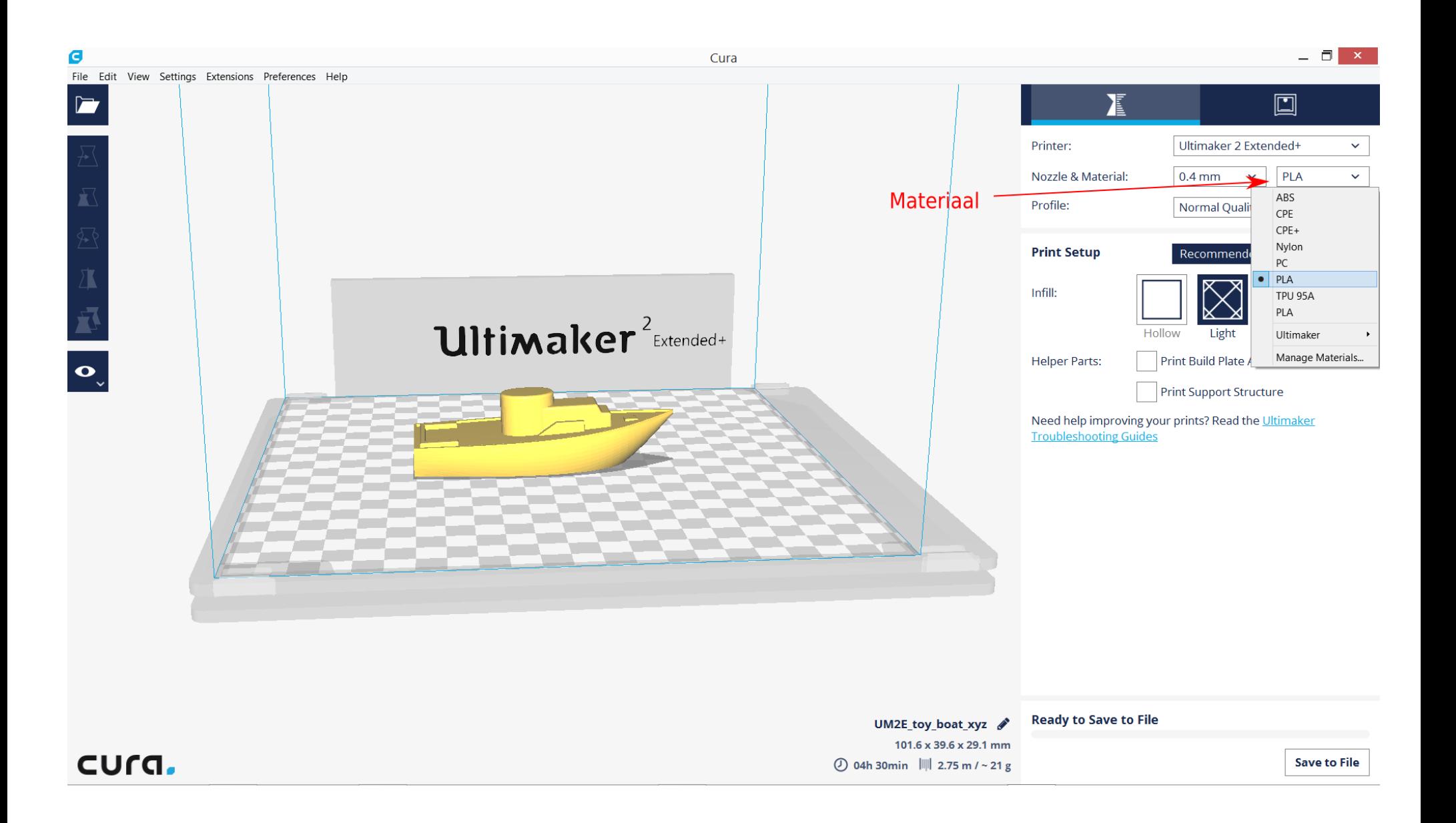

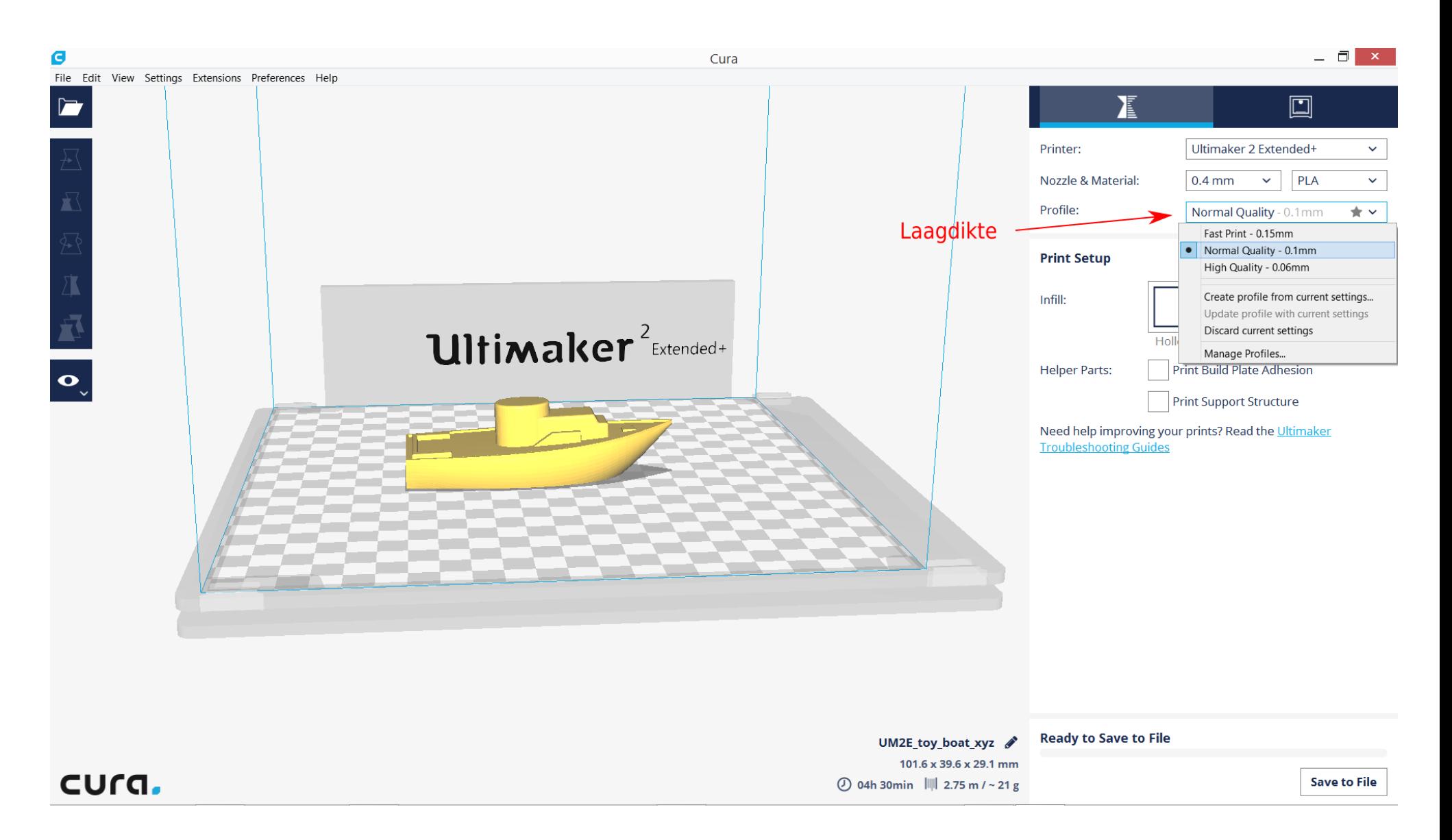

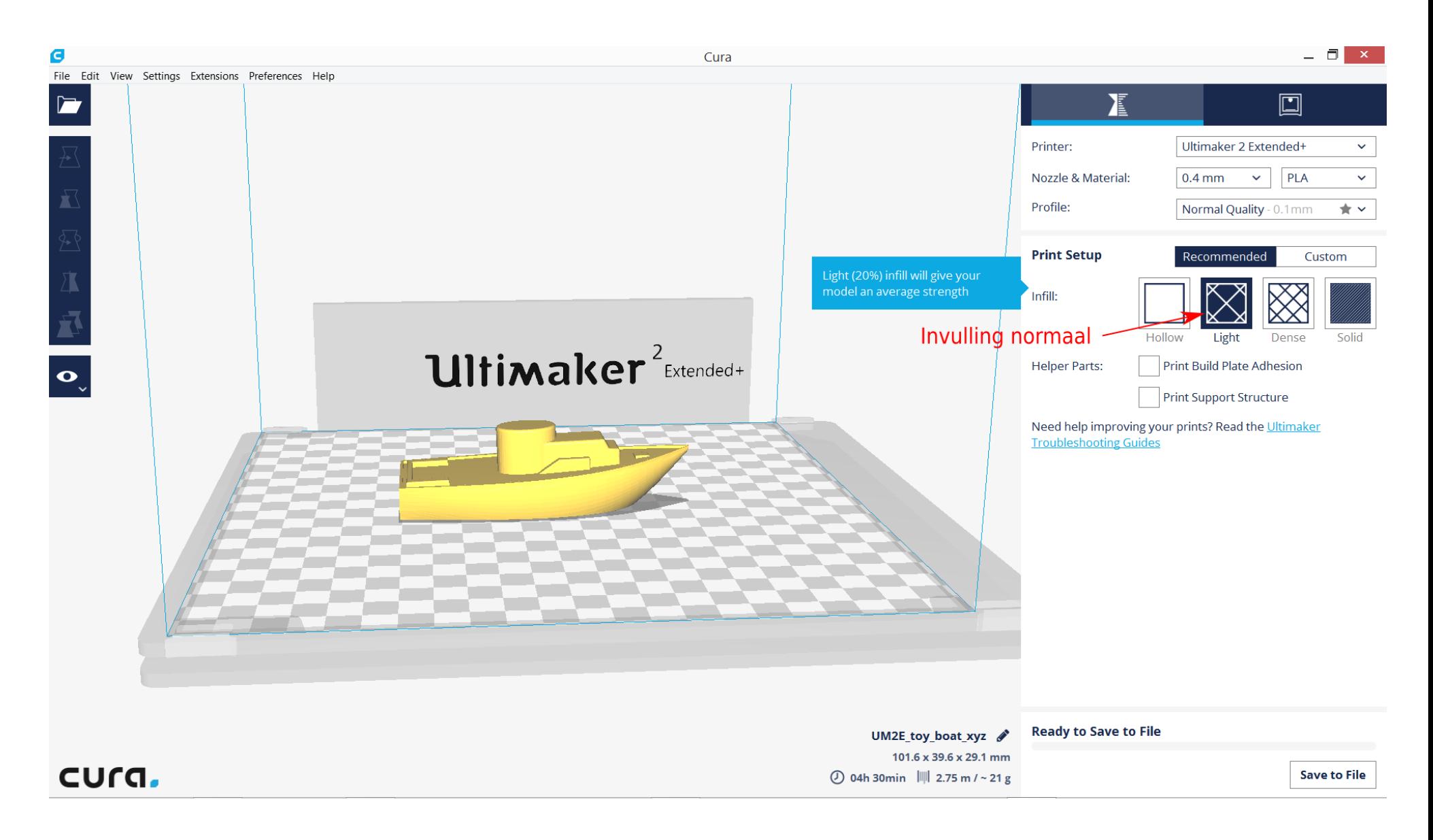

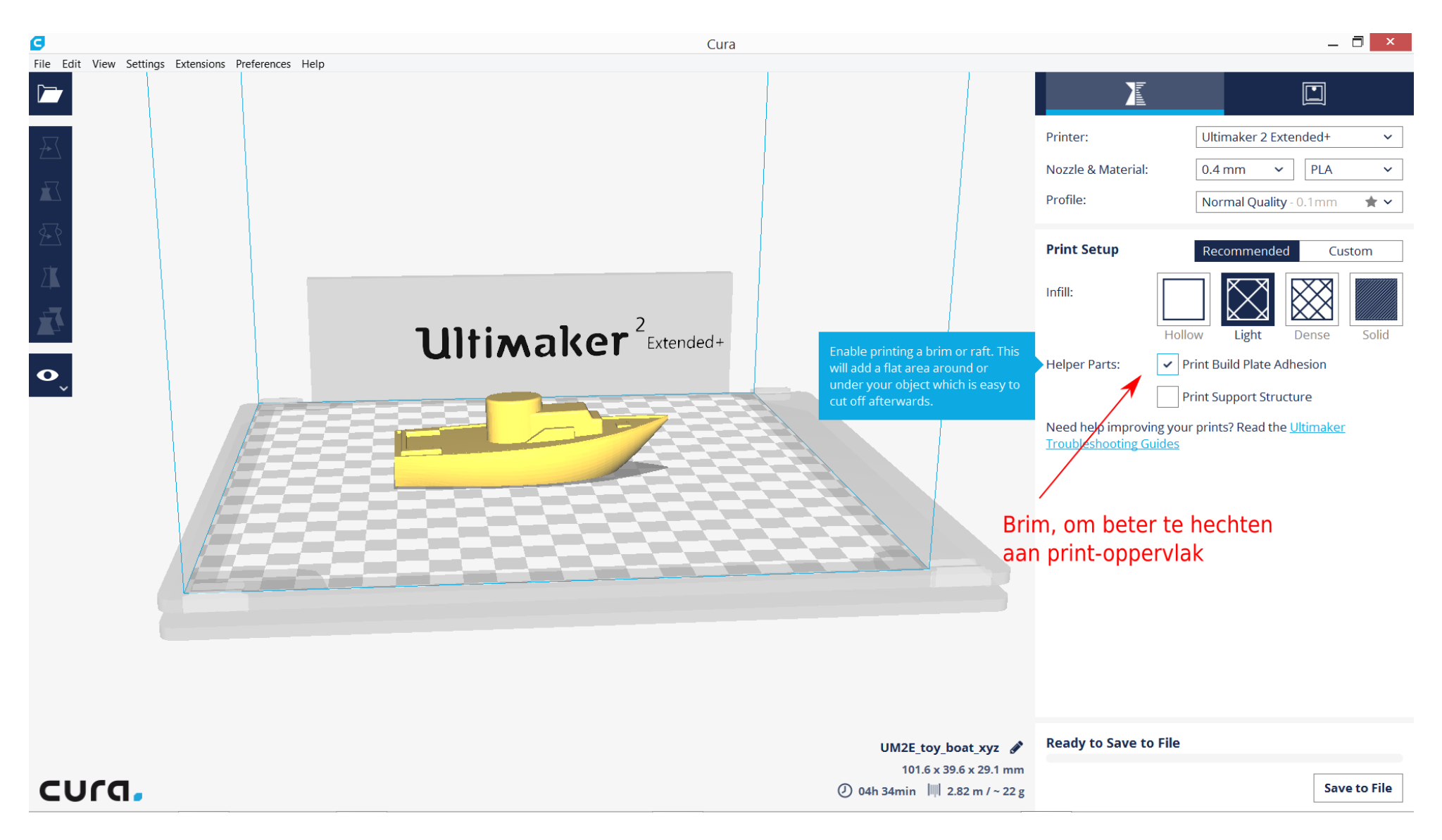

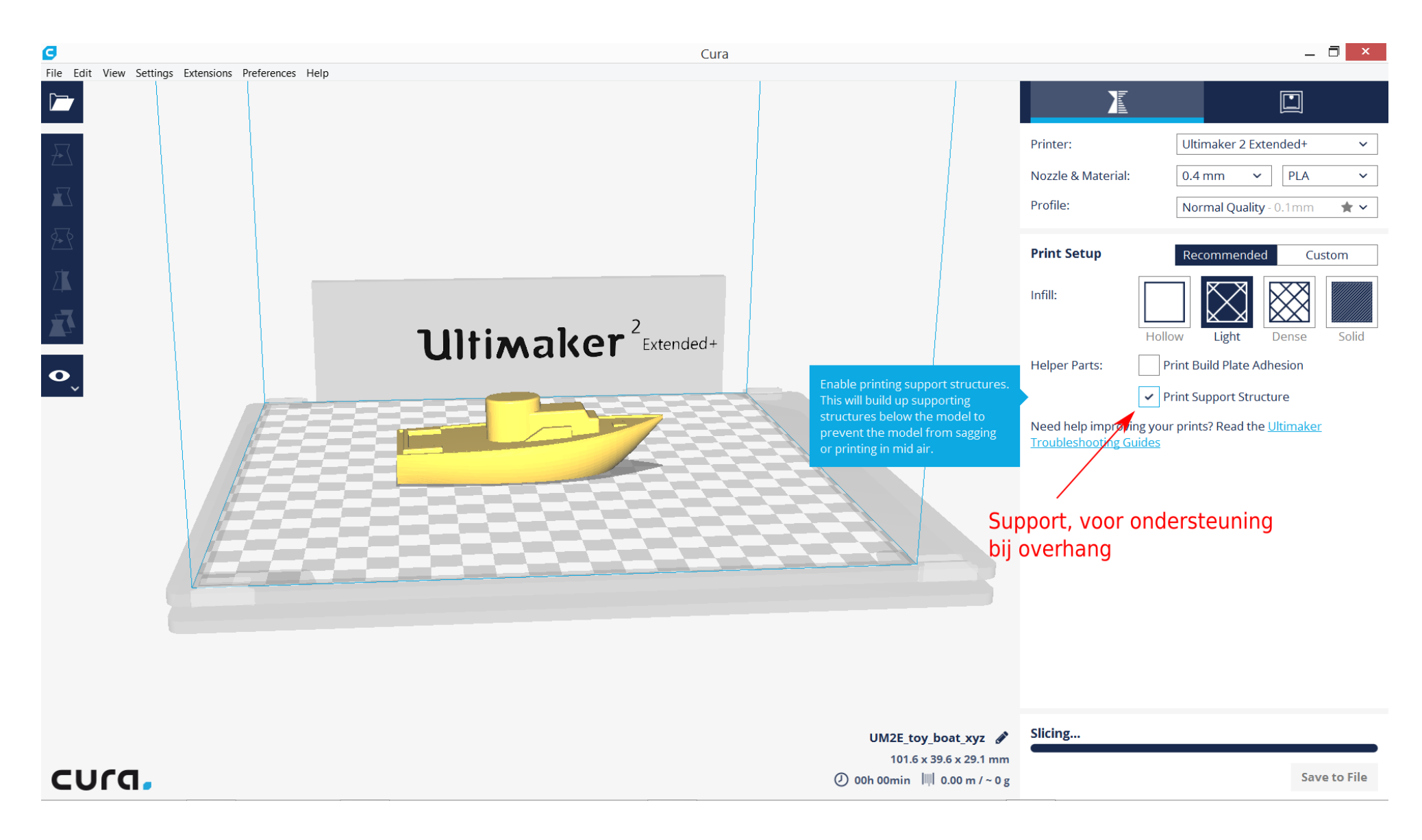

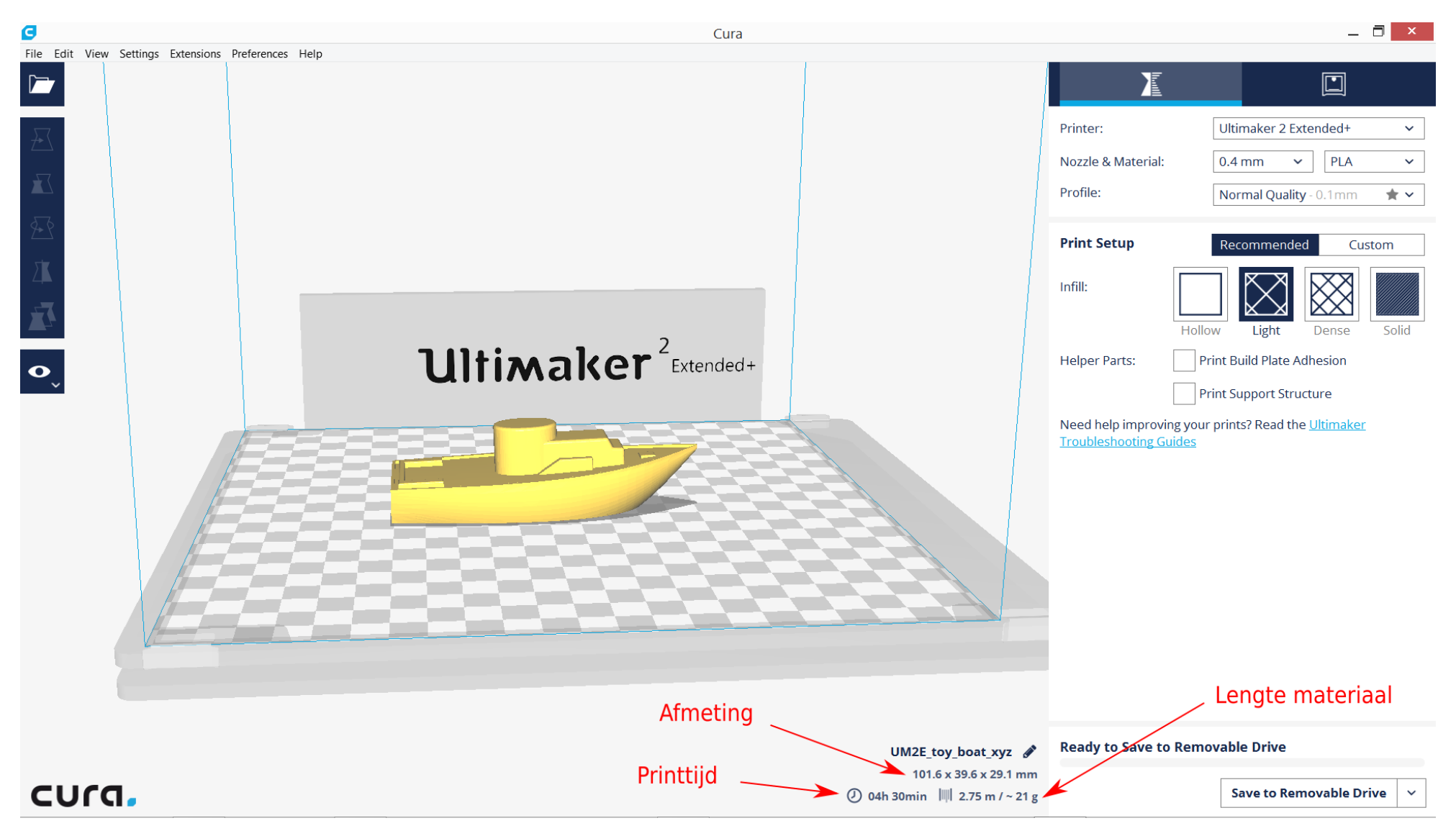

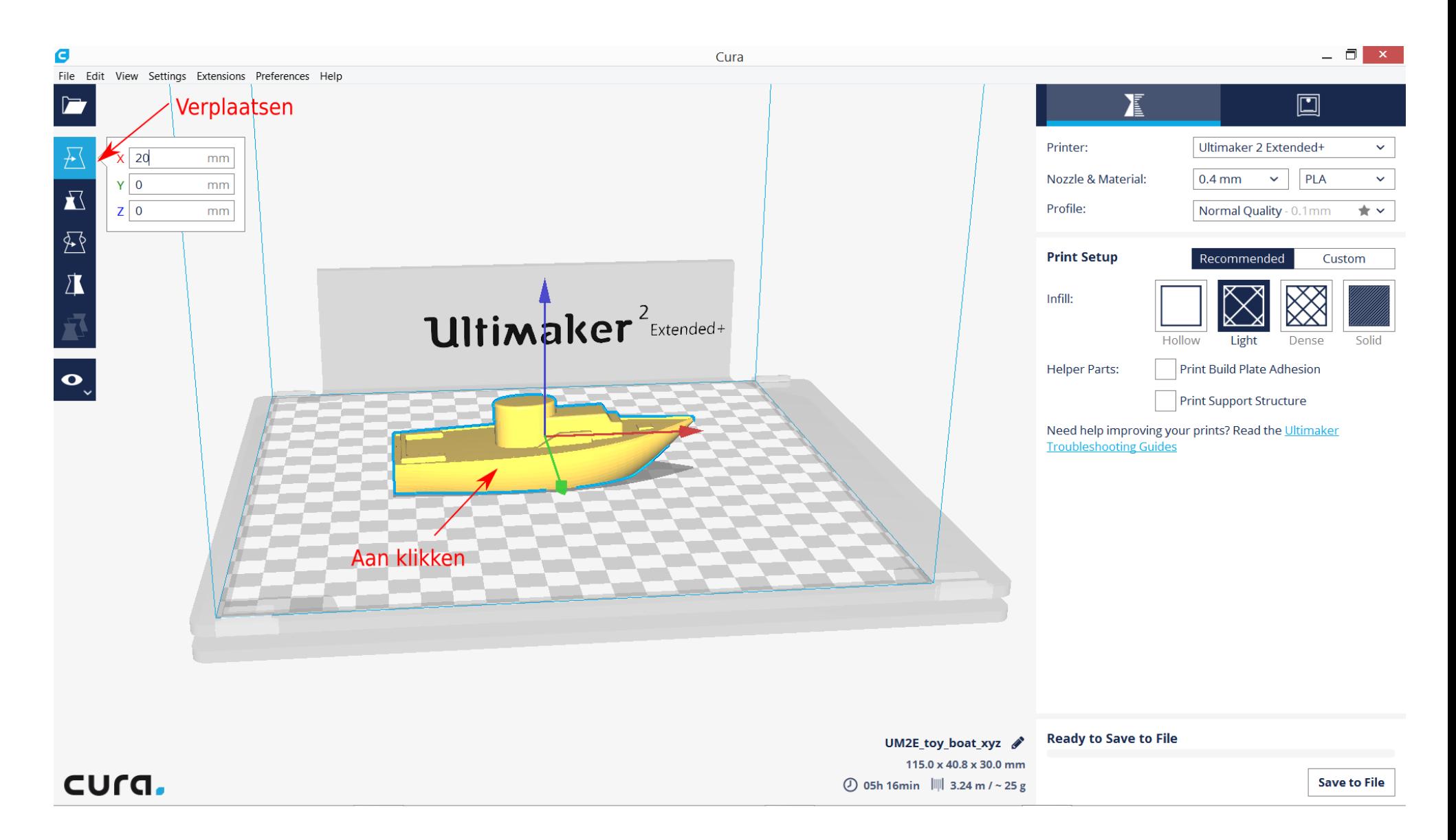

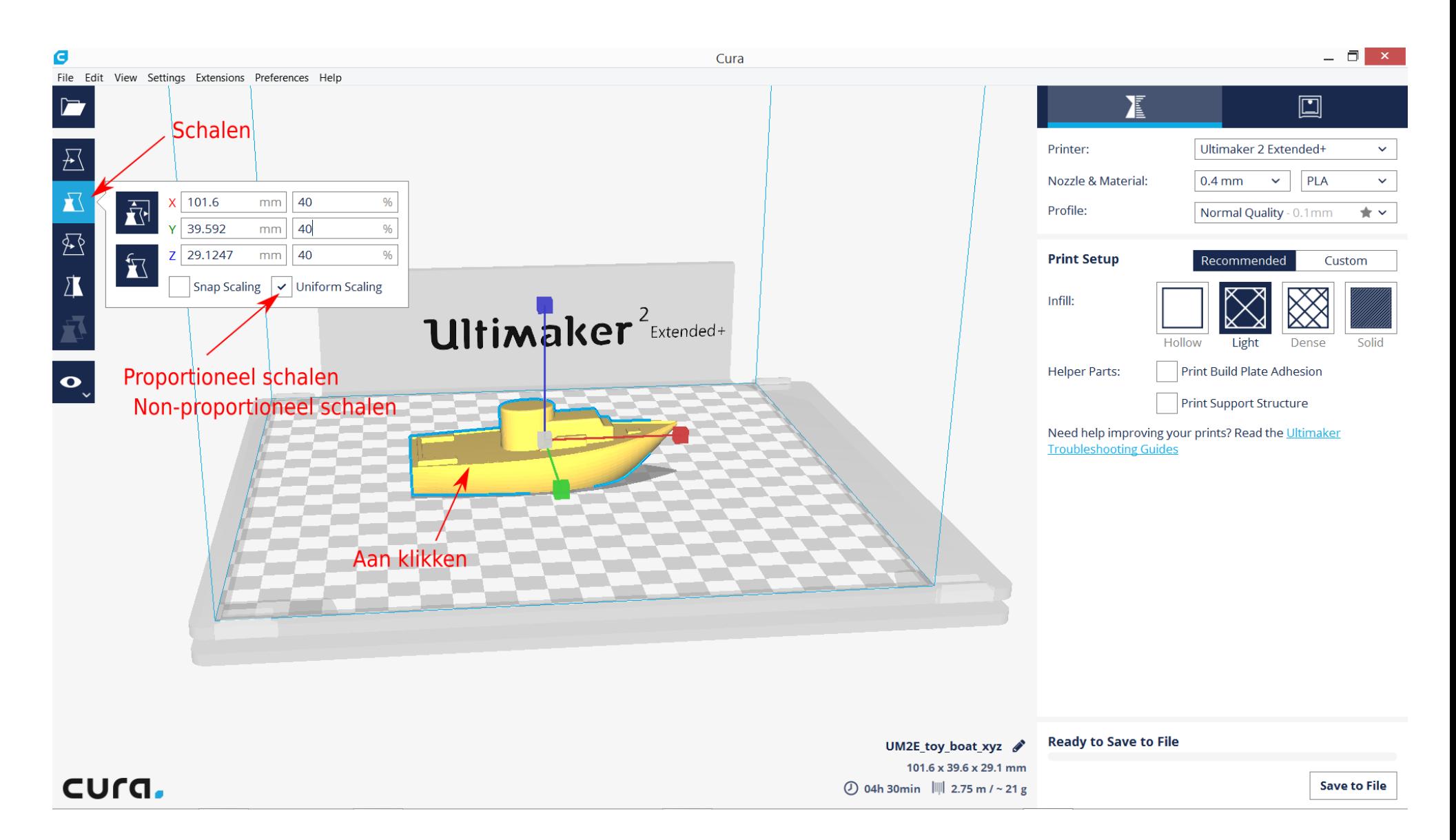

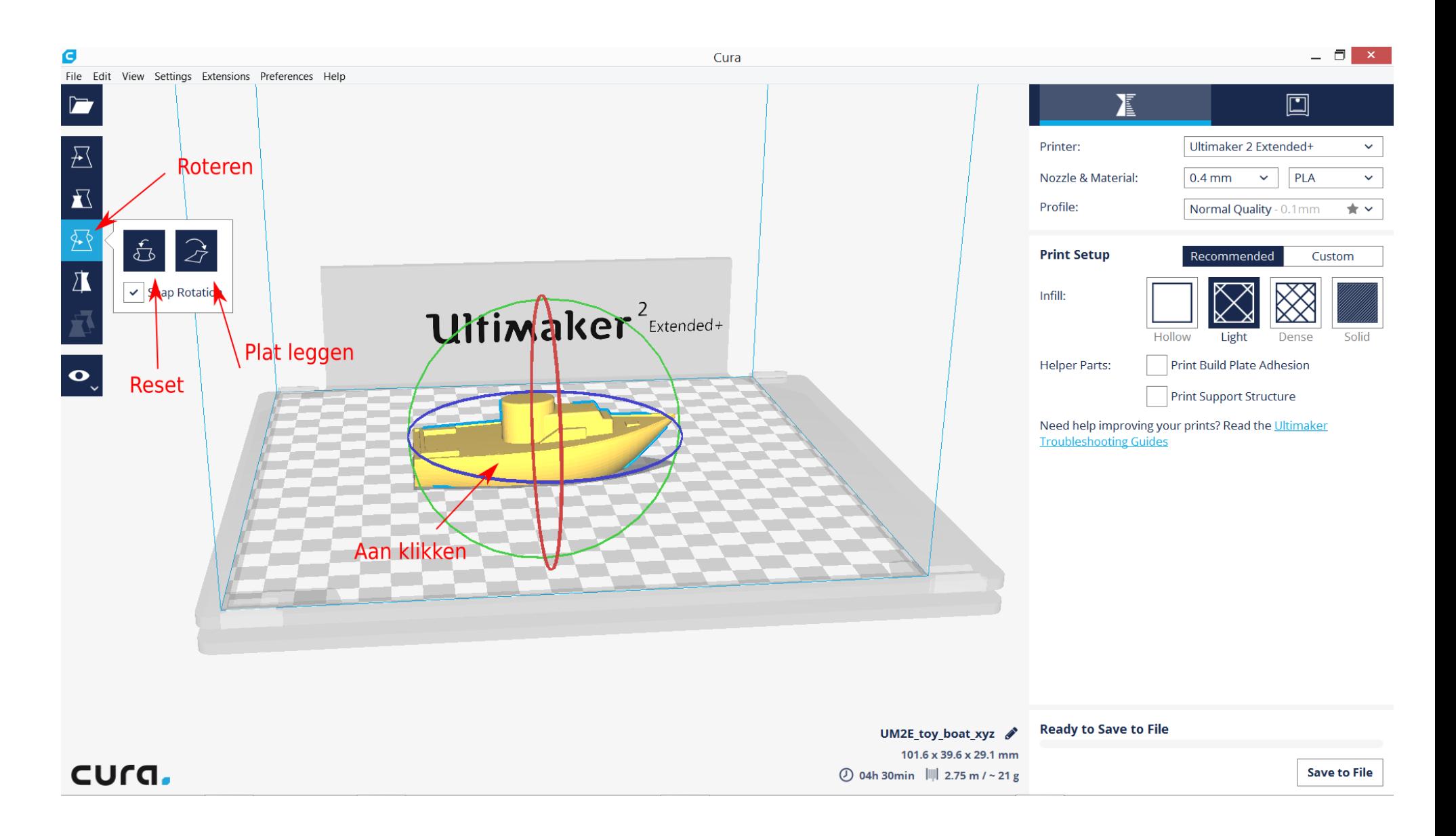

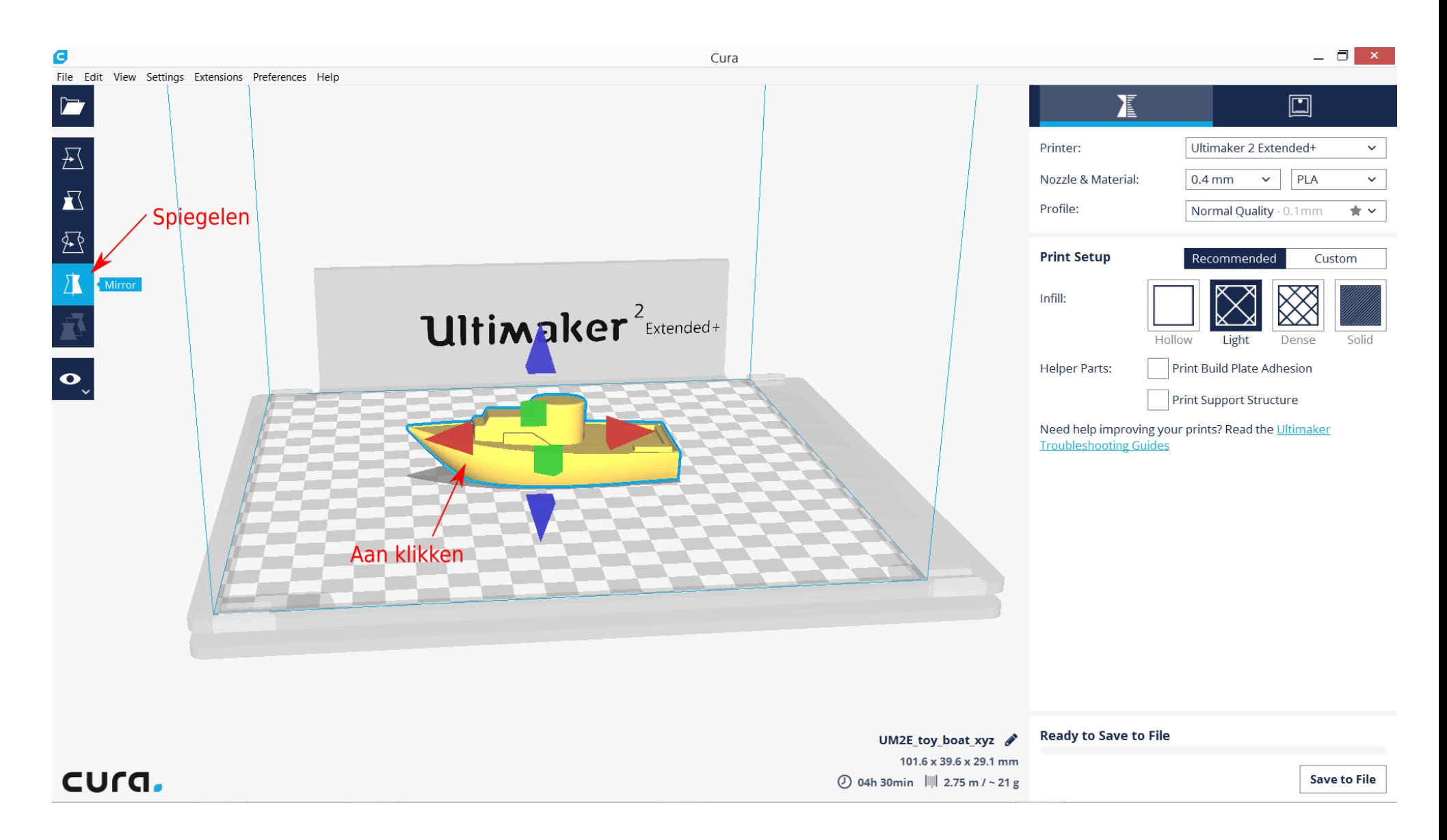

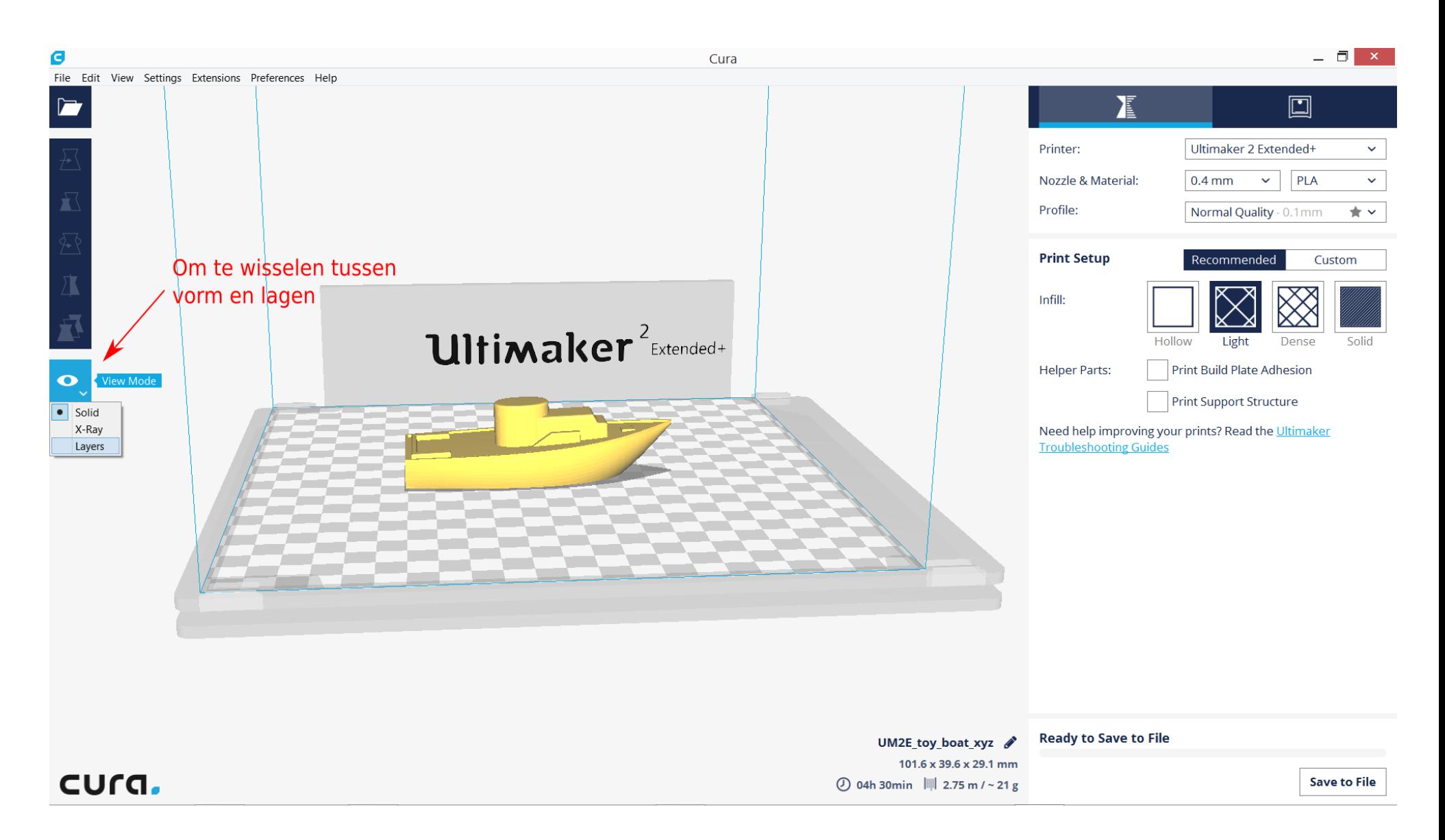

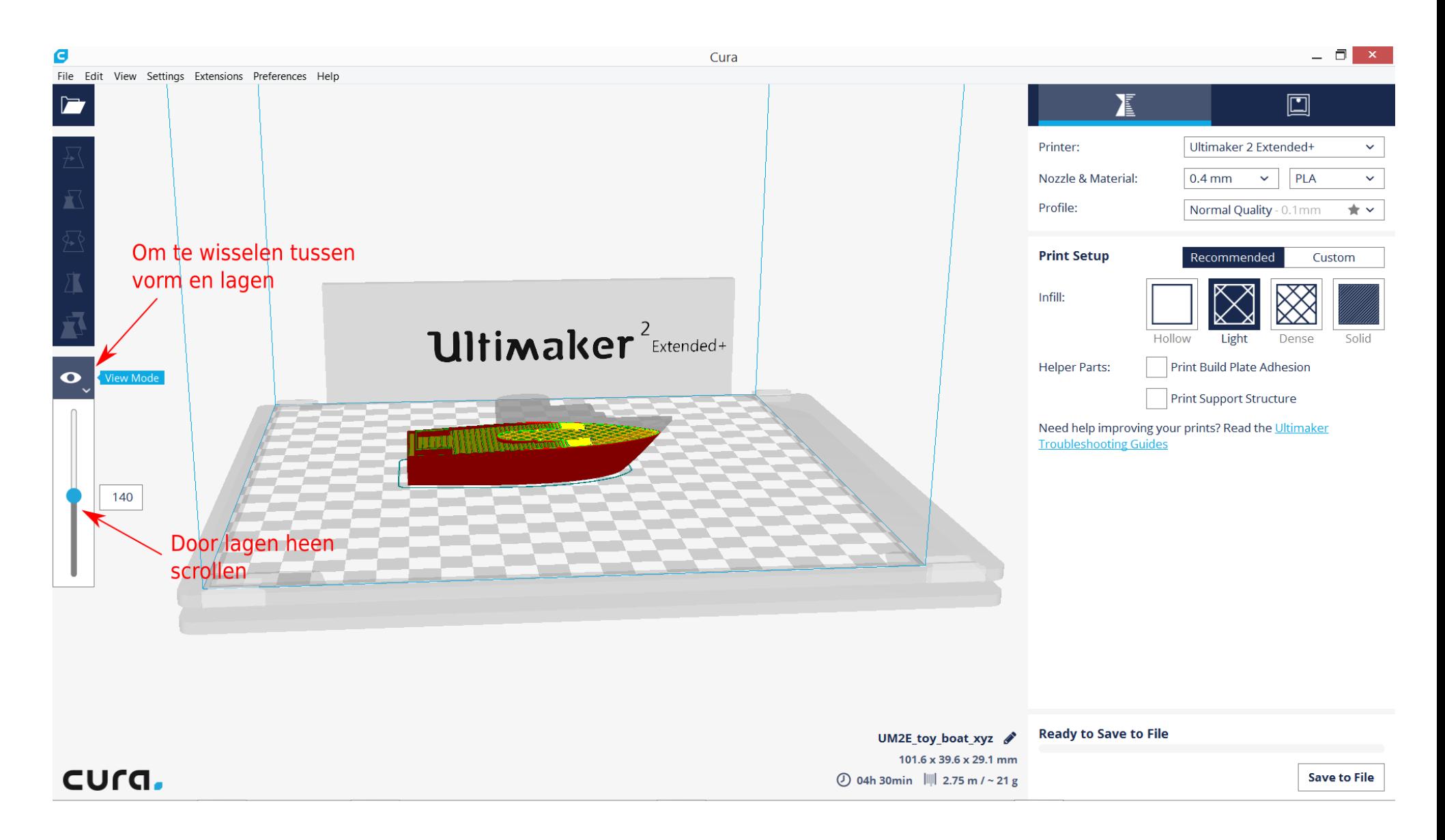

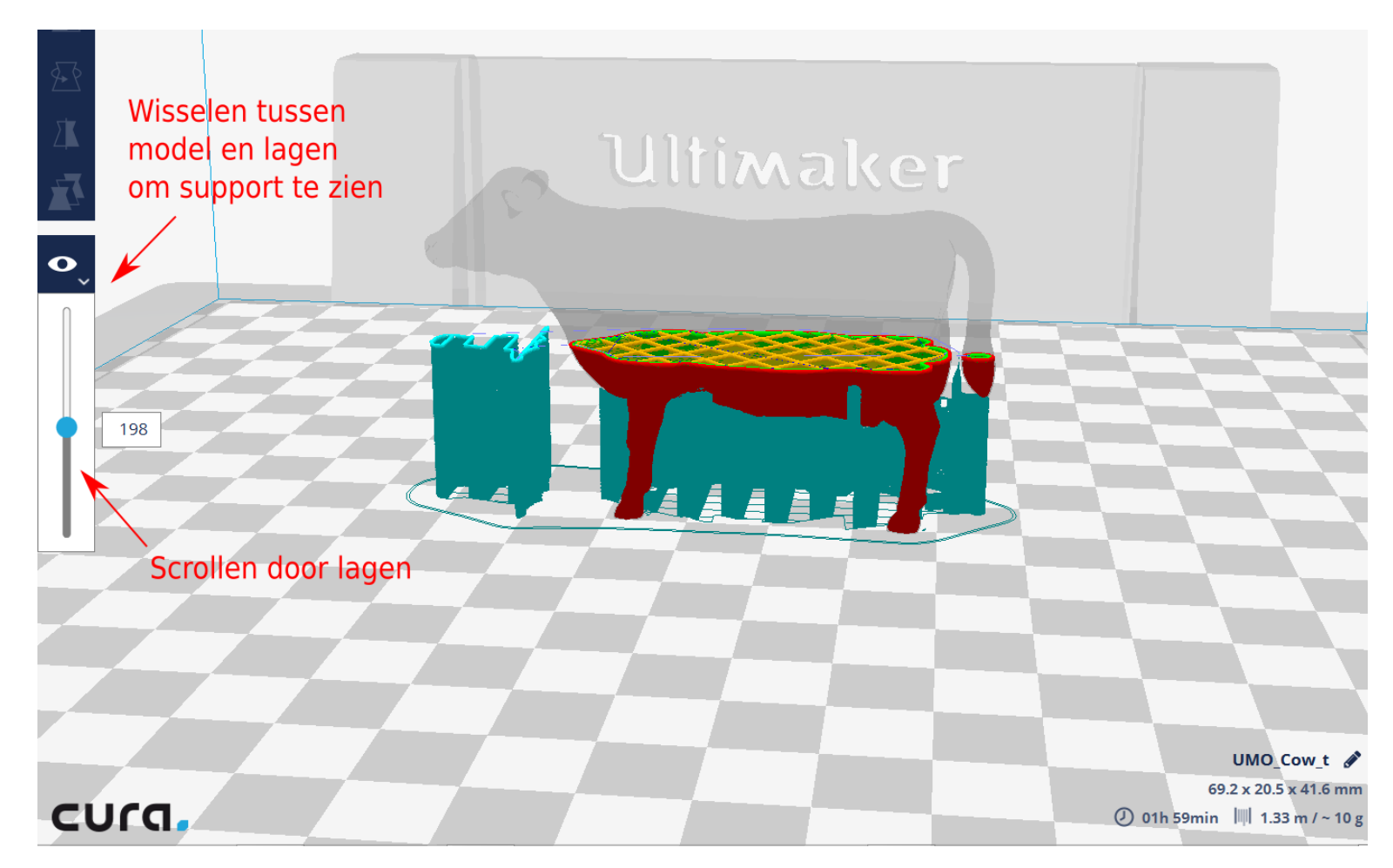

#### VIEW MODE: LAYERS

Dit laat het aantal LAYERS zien waarui het object wordt opgebouwd. Hier kun je doorheen scrollen. Je ziet ook de invulling.

rood: buitenlaag, groen: binnenlaag, geel: vulling, blauw: pad van de printkop, licht blauw: kader waarbinnen het object geprint wordt, licht blauw: support materiaal

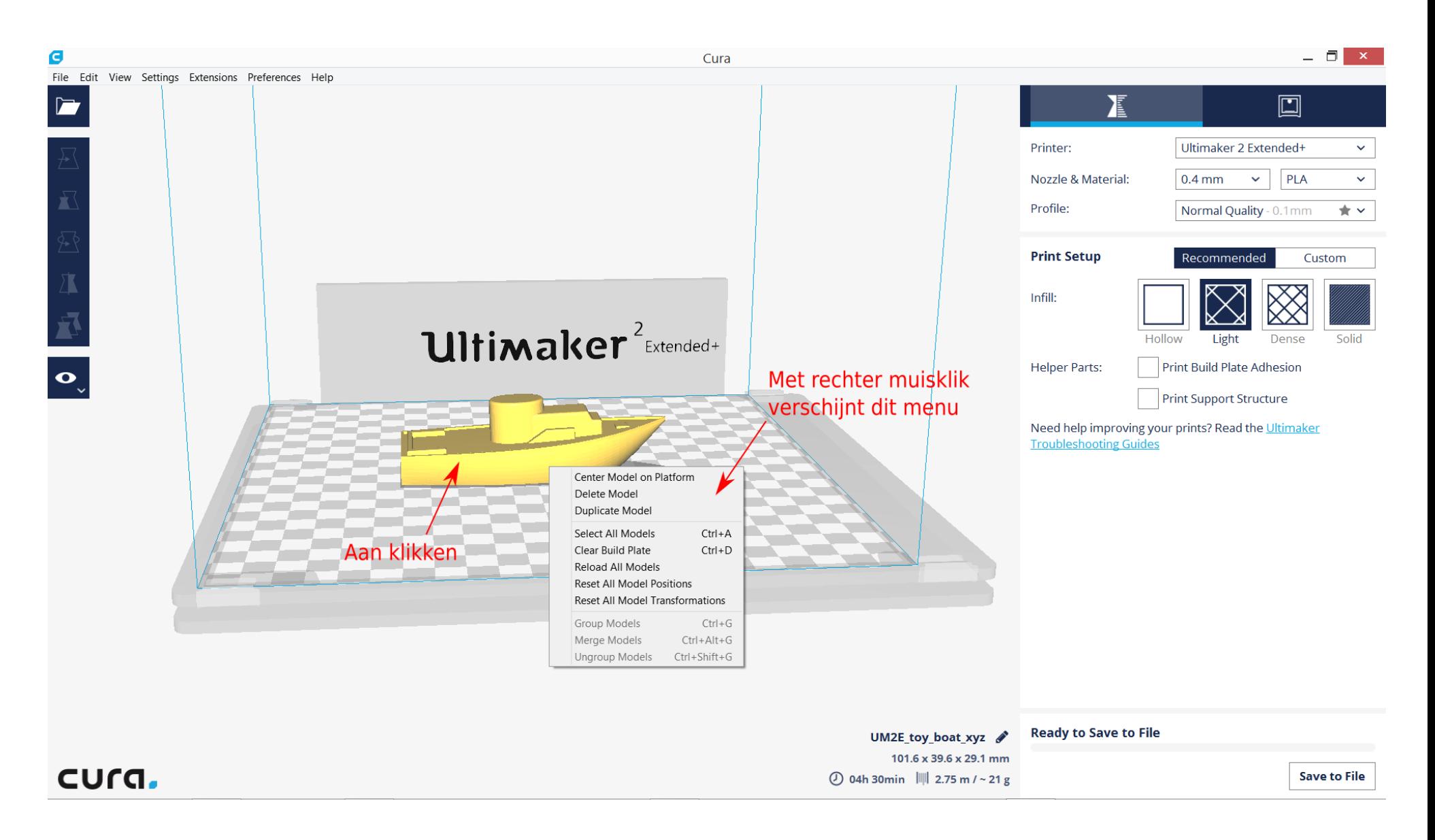

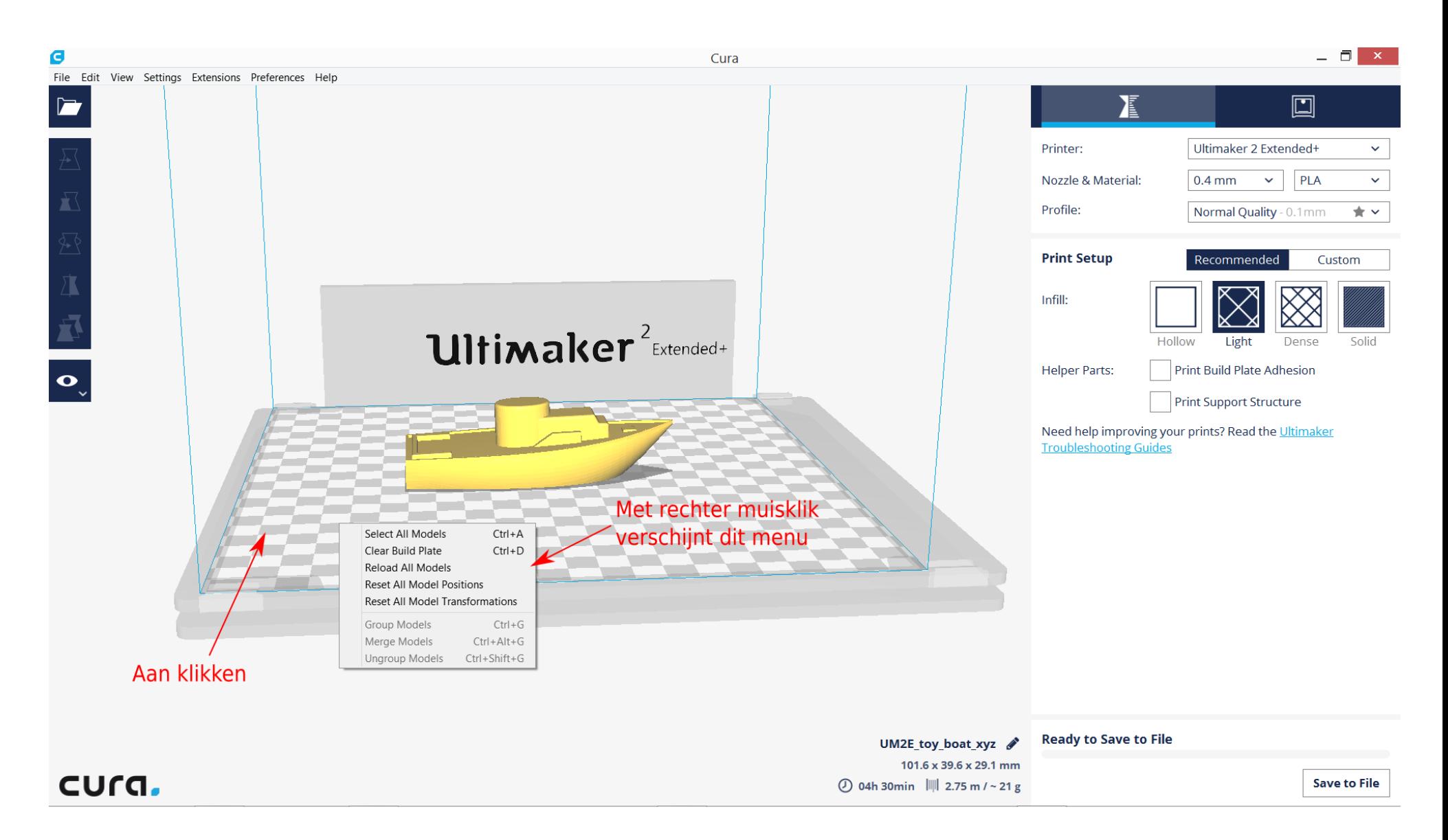

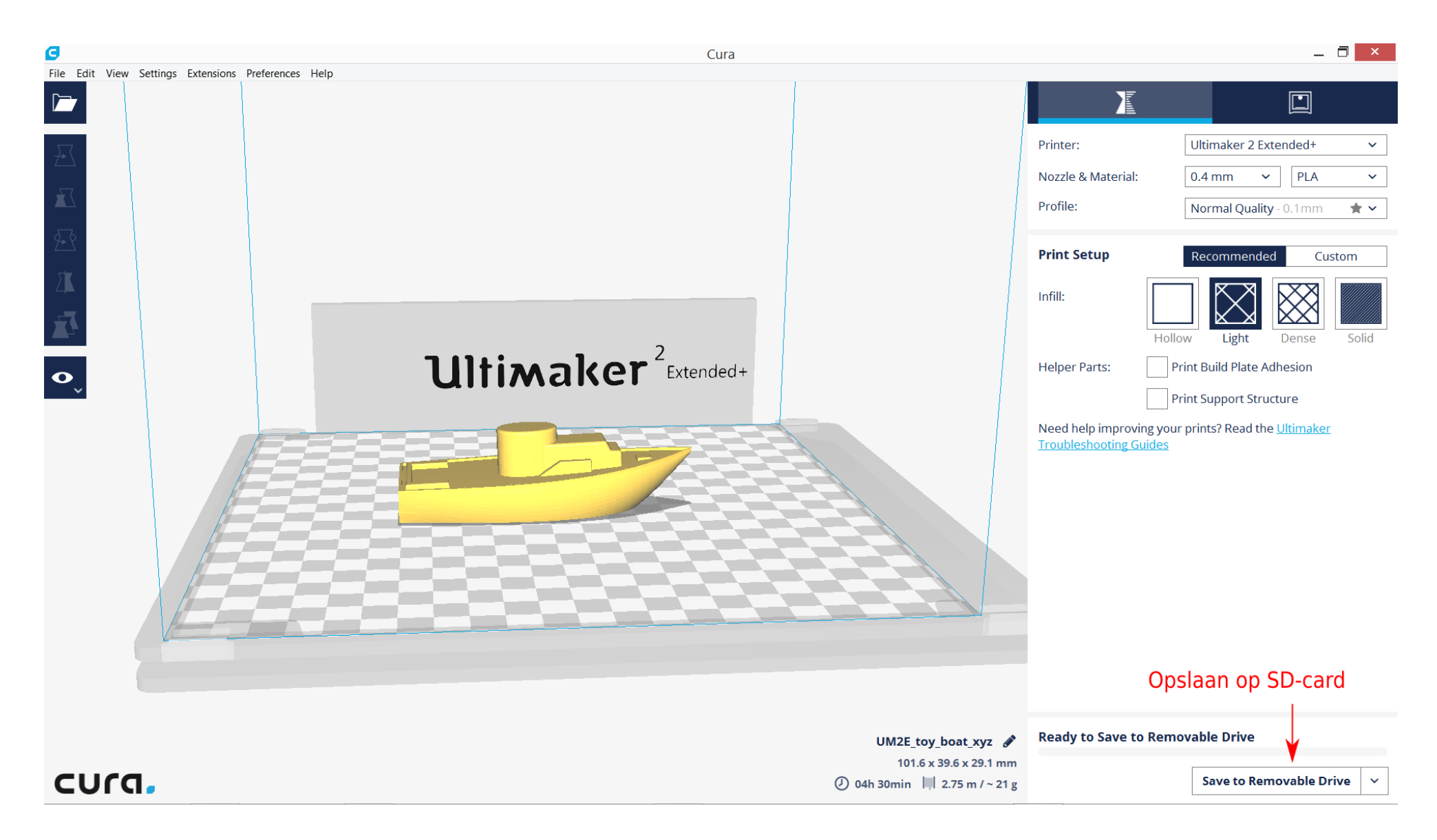

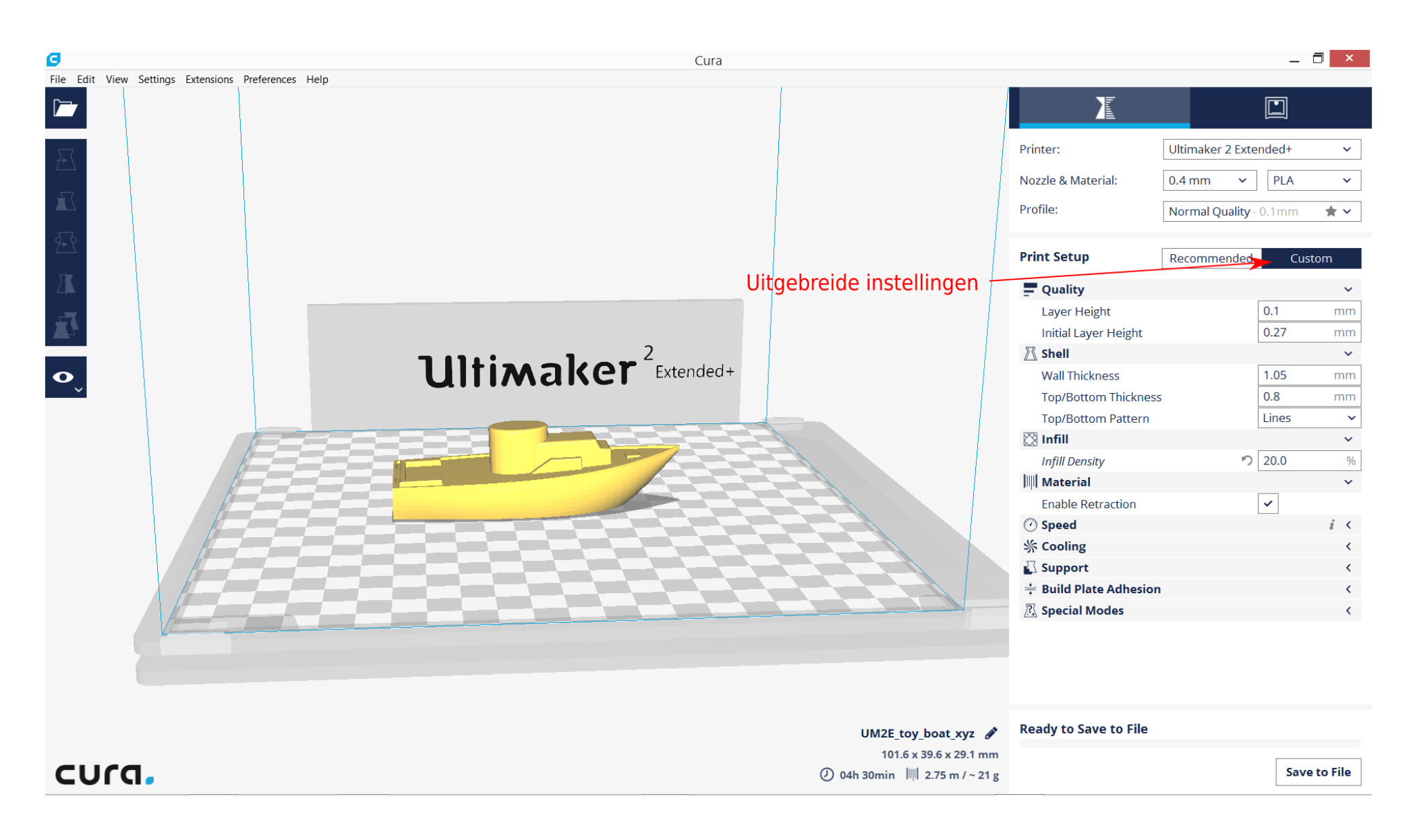

## BEDIENING VAN DE ULTIMAKER

#### Checks voor het printen:

- Zit het printplatform goed in de machine?
- Is het printplatform vlak, is er evenveel ruimte tussen de printkop en het printplatform op alle vier de hoeken?

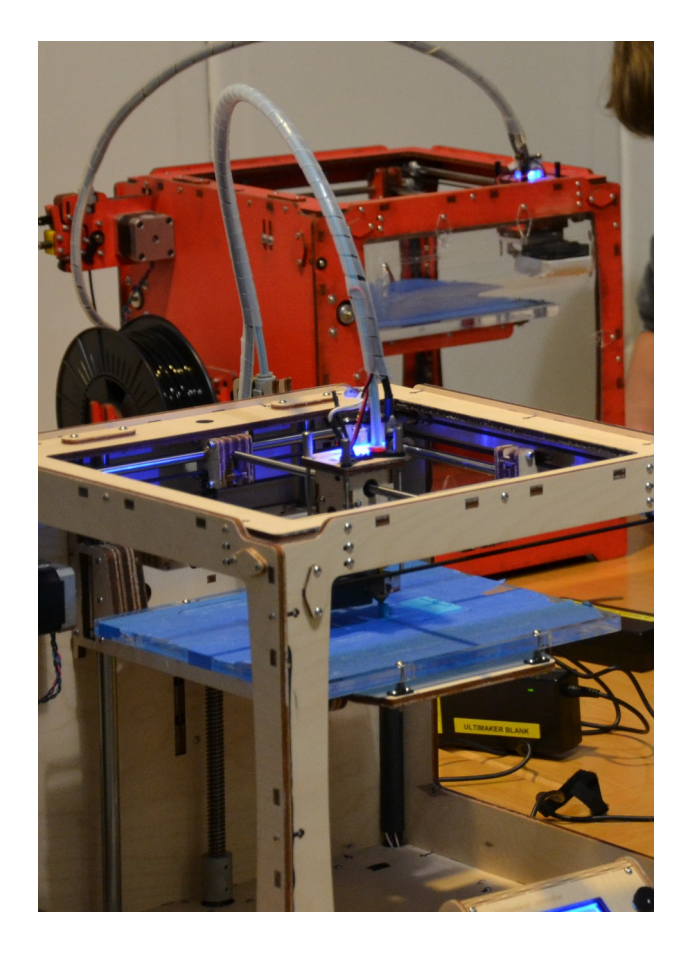

Zo niet, vraag dan in ZB45 Jaap of Liesbeth om het printplatform af te stellen.

Dit is vooral van belang bij het printen van objecten die het hele platform beslaan. Als het plaform niet goed vlak is kan de printkop aan één kant te dicht op het plaform zitten, waardoor er geen gesmolten plastic uit de opening kan komen. Aan de andere kant print de printer dan waarschijnlijk in de lucht en zal het object niet goed hechten aan het printplatform.

Is het blauwe tape op het printplatform niet gescheurd?

Alleen M3 2090 tape werkt goed, zo hecht het object goed aan het oppervlak en is het ook gemakkelijk te verwijderen.

Zit de juiste kleur materiaal in de machine?

#### BEDIENING VAN DE ULTIMAKER

#### Handelingen voor het printen:

Stel de volgende instellingen in op de Ulti-controler op de Ultimaker. Door op de ronddraai kop te drukken selecteer je het menu en een submenu.

- Prepare: Preheat PLA, dan verwarmd de printkop tot 210<sup>\*</sup>, het smeltpunt van het PLA-plastic.
- Main: om terug te gaan naar Info Screen.
- Info Screen: Hier zie je onder andere de temperatuur van de printkop en later de voortgang van de print in %
- Wacht tot de printkop  $210^*$  is.
- Verwissel nu eventueel de rol plastic voor een andere kleur.

Doe dit door aan de achterkant van de printer het handeltje van het 'feeder mechanisme' los te maken door hem omhoog te halen.

• Druk dan de plastic draad JUIST VERDER de pinter in! Zo smelt het uiteinde in de printkop goed los. Trek hem dan terug uit de machine.

Doe je dit niet, dan is de kans heel groot dat de plastic draad afbreek in de buis tussen het feeder mechanisme en de printkop. Daar kom je dan niet meer bij en kun je alleen met een stuk andere draad aan het eind in het feeder mechanisme er door heen printen.

Een nieuwe draad voer je door het feeder mechanisme, door de buis, tot in de printkop. Duw de draad zover door tot dat het gesmolten plastic eruit komt.

### BEDIENING VAN DE ULTIMAKER

#### Handelingen voor het printen:

Stel de volgende instellingen in op de Ulti-controler op de Ultimaker. Door op de ronddraai kop te drukken selecteer je het menu en een submenu.

- Zet het feeder mechanisme weer vast. En geef een paar grote slagen aan het draaiwiel van het feeder mechanisme, zodat er voldoende gesmolten plastic uit komt en de printkop dus zonder luchtbellen gevuld is met gesmolten plastic.
- Doe de SD kaart met het GCode bestand in de Ulticontroler. Ga via het menu naar *Print* from SD, en vind het bestand dat je wilt printen.
- $\cdot$  De printer zal door verwarmen naar 210 $^{\star}$ C, dat staat in de Gcode.
- De printer zal nu je ontwerp gaan printen.
- Controleer bij de eerste lagen of de print goed hecht aan het printplaform.

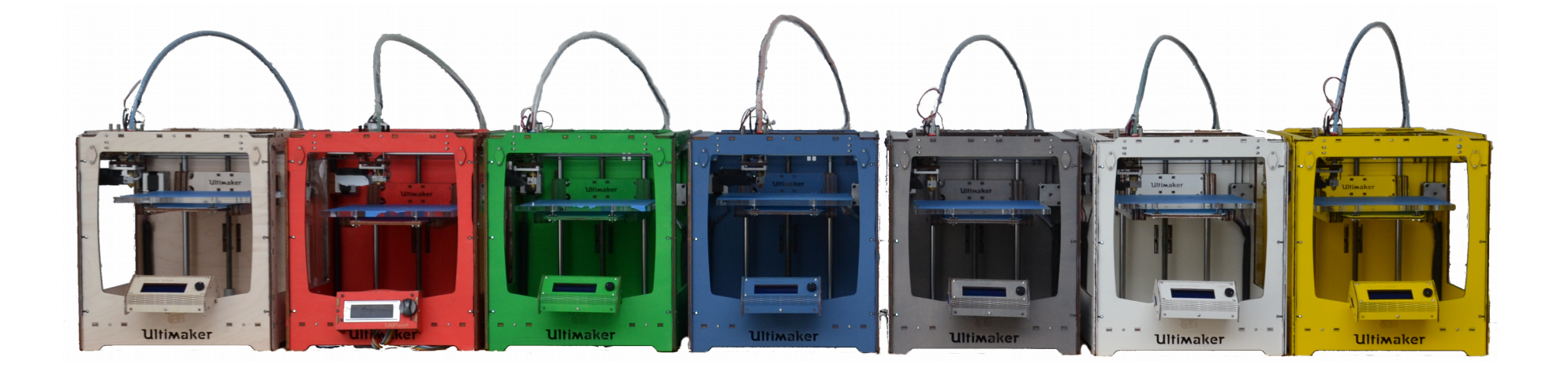

### SAMENVATTING BEDIENING VAN DE ULTIMAKER

#### Handelingen voor het printen:

- Check of printplatform goed vast en vlak in de machine zit.
- Blauwe tape zonder scheuren egaal geplakt is.
- Prepare: Preheat PLA
- Main, terug naar Info Screen
- Wacht tot de printkop  $210^*$  is.
- Verwissel nu eventueel de rol plastic
- Geef een paar grote slagen aan het draaiwiel van het feeder mechanisme, zodat er voldoende gesmolten plastic uit de printkop komt
- Doe de SD kaart met het GCode bestand in de Ulticontroler. Ga via het menu naar Print from SD, en vind het bestand dat je wilt printen.
- De printer zal nu je ontwerp gaan printen als de printkop  $210$ <sup>\*</sup>C is.
- Controleer bij de eerste lagen of de print goed hecht aan het printplaform.